Программа для ЭВМ «Датабриз. Платформа управления бизнесом»

# ДОКУМЕНТАЦИЯ, СОДЕРЖАЩАЯ ИНФОРМАЦИЮ, НЕОБХОДИМУЮ ДЛЯ УСТАНОВКИ И ЭКСПЛУАТАЦИИ ЭКЗЕМПЛЯРА ПРОГРАММНОГО ОБЕСПЕЧЕНИЯ, ПРЕДОСТАВЛЕННОГО ДЛЯ ПРОВЕДЕНИЯ ЭКСПЕРТНОЙ ПРОВЕРКИ

Москва 2022

# Оглавление

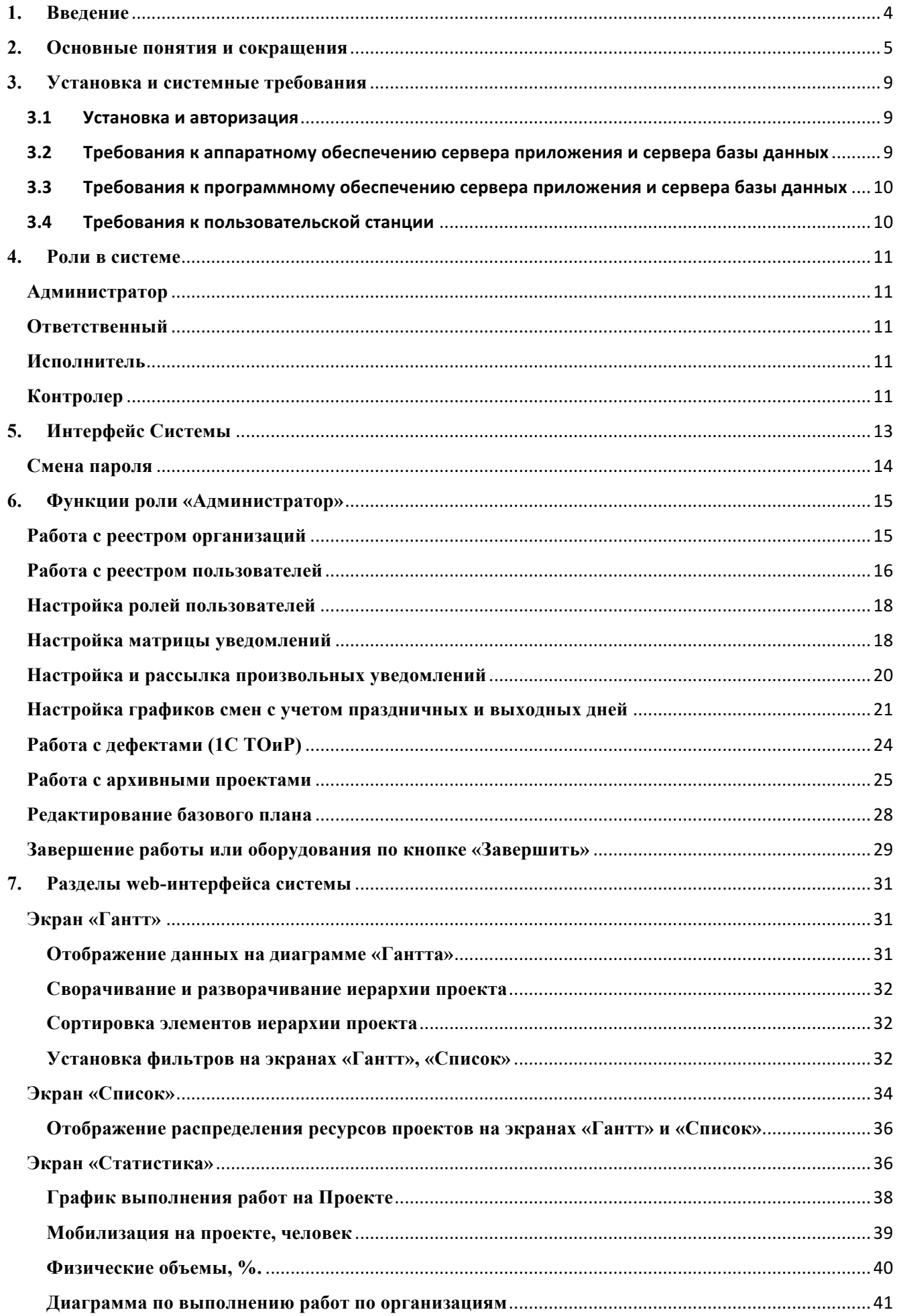

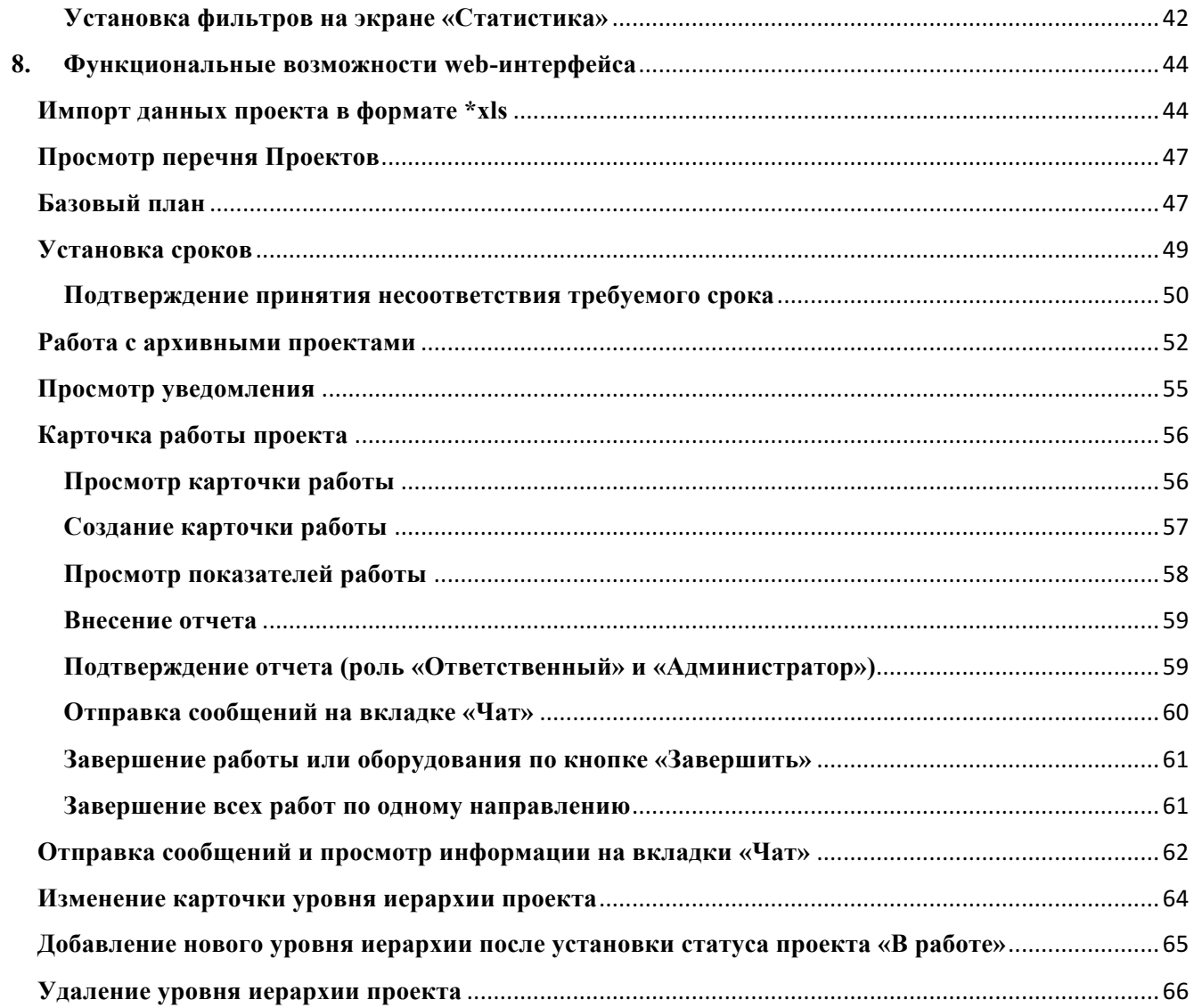

# **1. Введение**

Настоящий документ является Руководством по использованию Системы «Датабриз. Платформа управления бизнесом».

Система представляет из себя гибкую и удобную платформу управления проектами, операциями, задачами, эффективностью, затратами и т.д.

Работа системы определяется используемой конфигурацией. Функционирование системы делится на два разделенных во времени процесса: настройку (конфигурирование) и непосредственную работу пользователя в системе.

**Конфигурирование.** На этапе конфигурирования системы выполняется разработка прикладного решения в соответствии с особенностями конкретного предприятия.

При этом определяются структуры объектов, способы их отображения, для пользователей разного уровня создаются роли, описывается интерфейс.

Кроме того, на данном этапе могут выполняться административные действия, такие как ведение списка пользователей, установка параметров информационной базы, обновление конфигурации и другое.

**Работа пользователя.** Работа пользователя с системой осуществляется при запуске и авторизации в системе.

Пользователь работает с данными, структура которых описана в конфигурации. При этом он использует алгоритмы, созданные на этапе конфигурирования.

В настоящем Руководстве содержится общее описание порядка работы пользователя при работе с системой, сконфигурированной под остановочные ремонты (ПР).

# **2. Основные понятия и сокращения**

**Родительский уровень иерархии** — это уровень иерархии, у которого есть дочерние уровни иерархии (проект, производство, установка, работа и т.д.). Связан с дочерними уровнями по типу связей «один – ко многим». Сроки выполнения родительских уровней иерархии включают в себя сроки выполнения дочерних уровней иерархии.

**Дочерний уровень иерархии** — это уровень, у которого есть родительские уровни иерархии (задача, производство, установка, работа и т.д.). Связан с родительскими уровнями по типу связей «один – к одному».

**Проект** — это самый верхнеуровневый элемент иерархии по выполнению проекта.

**Задача** — любой объект планирования проекта.

**Статусы элемента уровня иерархии** — это состояния уровня, которые он последовательно проходит в течение своего выполнения.

На диаграмме отображается 2 полосы: **нижняя** отражает **базовый план**, верхняя – ход исполнения работ. Нижняя всегда жёлтого цвета.

● Если работы ещё **не начались** — то верхняя полоса серая, т.е. работа находится в статусе «Назначена».

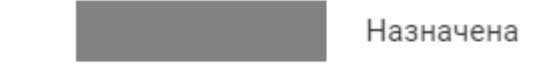

- Если работы **начались** то верхняя полоса синяя, статус «В работе». В работе
- Если работы **завершены** в срок то верхняя полоса зелёная, статус «Завершена в план».

Завершена в план

● Если работа **отменена** — то верхняя полоса **оранжевая**, т.е. работа находится в статусе «Отменена».

#### Отменена

● Если работы **завершены с опозданием** — то участки полос со сроками опоздания отображаются красной штриховкой на всех уровнях – «Сдвиг срока выполнения».

MMMM.

Сдвиг срока выполнения

#### Если проект переведён в статус «Архив» — то верхняя полоса фиолетовая.

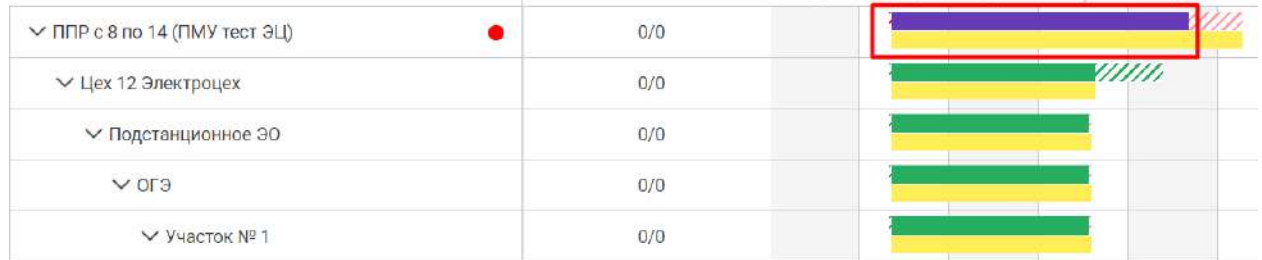

● При завершении в срок **всех работ** по объекту, верхняя полоса **объекта** становится зелёной, при завершении в срок **всех объектов** по направлению, верхняя полоса **направления** становится зелёной и т.д. для всех уровней иерархии вплоть до проекта.

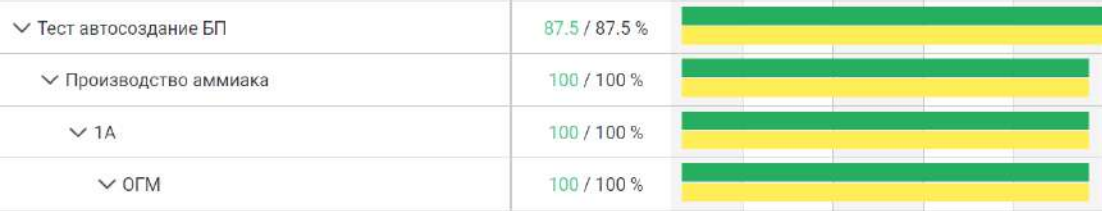

Если работа в статусе «В работе», а срок завершения уже прошёл – то у наименования работы появляется индикатор

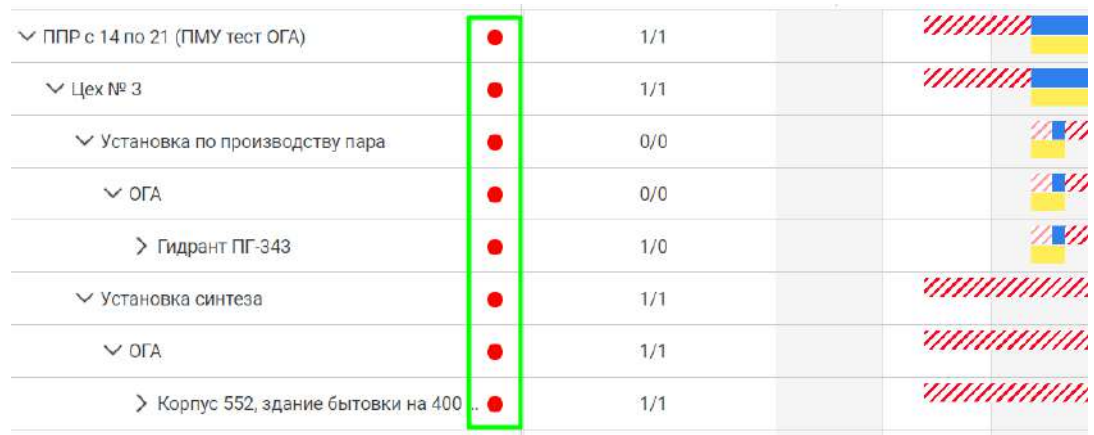

Если работы ведутся с опережением (завершены вне плана) – то участки верхней полосы со сроком опережения становится зелёным в штриховку на всех уровнях выше.

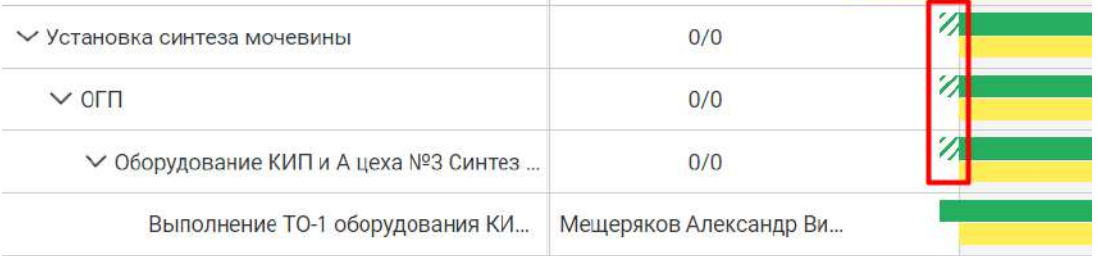

Если между работами существует промежуток времени без работ (неиспользуемое плановое время) – то этот участок становится бледно-красным в штриховку на уровне

#### выше.

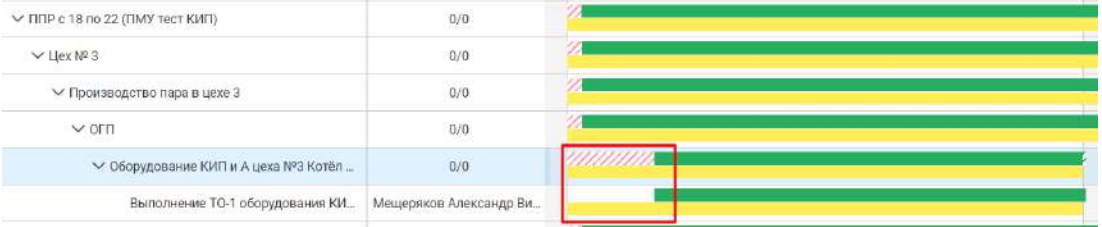

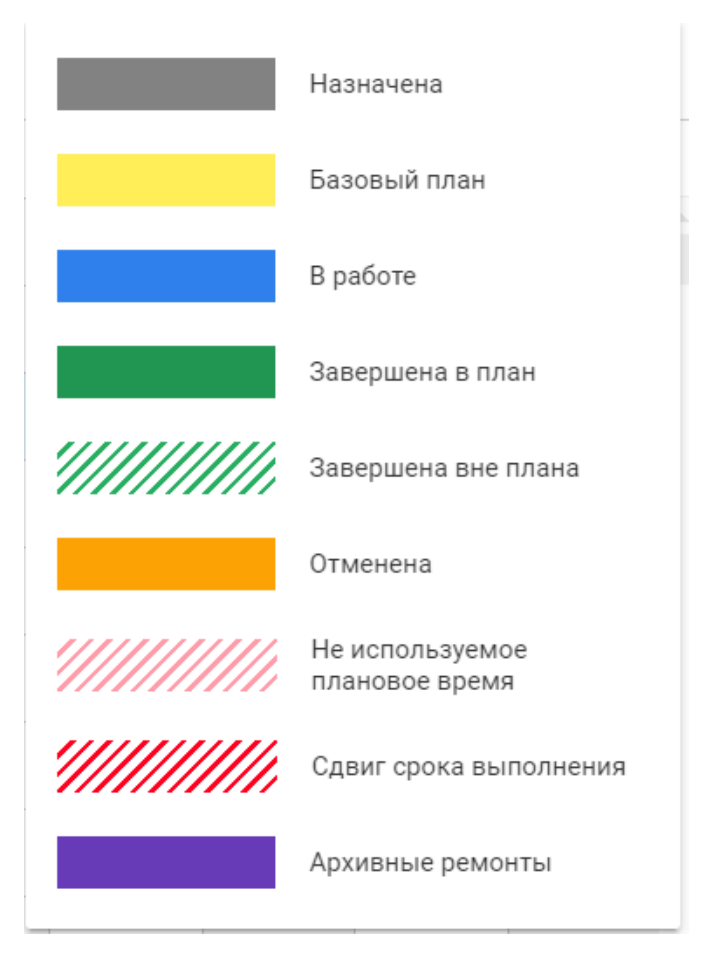

*Легенда описания графика в разделе «Гантт»*

**Сроки выполнения работ** – сроки, отображаемые системой автоматически на плановой линии уровня иерархии. Сроки выполнения – начала и окончания работ (вручную или загружая из Excel) – указываются ролью «Ответственный». Сроки выполнения родительских уровней рассчитывается из сроков дочерних элементов. Т.е. пользователь задаёт плановые сроки работ (вручную), а по ним автоматически рассчитывает сроки для объектов, оборудования, направлений и т.д.

**Базовый план** – это «слепок» плановых сроков. Создается в боковой карточке Установки путем нажатия на кнопку «Установить базовый план». Или автоматически при наступлении срока по установке начала плановых работ по любому родительскому уровню

проекта. Корректировка базового плана допускается только пользователем с ролью «Администратор».

**Фактические сроки (сроки выполнения)** – плановые сроки становятся фактическими при переводе работы в статус «В работе» по цепочке от нижнего уровня до всего проекта. Т.е., то, что отображалось серым цветом, теперь отображается синим.

**Скорректированный план** – это новый «слепок» плановых сроков, который отличается от Базового плана. В диаграмме Гантта сравнивается «Фактический план» со «Скорректированным планом».

Если работа выполнена ролью «Исполнитель» в плановый день завершения, но позже планового времени и до 23:00. А роль «Ответственный» принял на следующий день – то работа считается завершенной и становится зелёной.

Если работа выполнена ролью «Исполнитель» на следующий день планового дня завершения, например, в 00:10 следующего дня, а роль «Ответственный» принял отчёт после отправки ролью «Исполнитель» – то работа считается просроченной, работа раскрашивается в красный со штриховкой.

# **3. Установка и системные требования**

# **3.1 Установка и авторизация**

Для работы в Системе отдельная установка не требуется.

Для того чтобы зайти в Систему с конкретной конфигурацией, необходимо перейти по ссылке на веб-версию сконфигурированной системы (предоставляется разработчиком Системы) и ввести логин и пароль доменной авторизации, указанные в письме от системного администратора (см.рис.1).

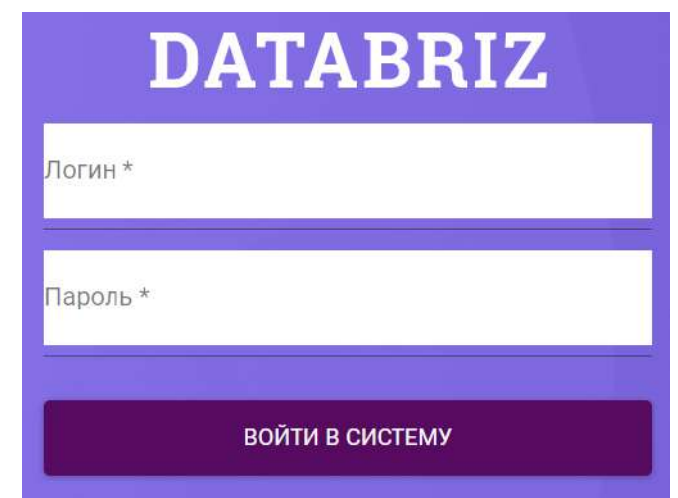

*Рисунок 1 — Авторизация в веб-версии Системы*

# **3.2 Требования к аппаратному обеспечению сервера приложения и сервера базы данных**

Система должна корректно функционировать на следующем аппаратном обеспечении:

#### **1. Автоматизированные рабочие места (далее – АРМ):**

- 64 или 32 разрядный процессор, кол-во ядер не менее 2, частота не ниже  $1.8 \Gamma \Gamma$ ц;
- минимальное разрешение экрана рабочего места  $1280x720$ ;
- оперативная память объёмом, не менее, 4  $\Gamma$ б;
- жёсткий диск со свободным пространством, не менее, 8 Гб;
- пропускная способность сетевого интерфейса, не менее, 10 Мбит/с;
- допускается виртуализация.

#### **2. Сервера:**

- Сервер приложений:
- o 64-разрядный процессор, кол-во ядер не менее 4, частота не ниже 2 ГГц;
- o оперативная память, не менее, 4Гб;
- o дисковое пространство типа SSD и объёмом не менее 100Гб;
- o пропускная способность сетевого интерфейса, не менее, 100 Мбит/с;
- o допускается виртуализация.
- Сервер базы данных:
- o 64-разрядный процессор, кол-во ядер не менее 4, частота не ниже 2 ГГц;
- o оперативная память, не менее, 4Гб;
- o дисковое пространство типа SSD и объёмом не менее 100Гб;
- o пропускная способность сетевого интерфейса, не менее, 100 Мбит/с.

# **3.3 Требования к программному обеспечению сервера**

# **приложения и сервера базы данных**

Система должна корректно функционировать на следующем программном обеспечении:

- Сервер приложений:
- o ОС Linux (Debian 9 или Ubuntu 18 LTS server).
- Сервер базы данных:
- o ОС Linux (Debian 9 или Ubuntu 18 LTS server);
- o СУБД PostgreSQL, версия не ниже 9,6.

Система может быть установлена как на одном сервере, так и разнесена на два.

Всё необходимое программное обеспечение содержится в поставляемом исполнителем OVAпакете.

Для корректного развёртывания OVA-пакета необходимо использовать VMware vSphere версии 6.0 и выше.

# **3.4 Требования к пользовательской станции**

К рабочей станции администратора, с которого планируется работа в системе, предъявляются следующие требования:

- 1. Операционная система MS Windows 7 и выше;
- 2. Браузер Google Chrome версии 63 и выше или Mozilla Firefox версии 57 и выше.

Для нормальной работы клиентской части минимальная пропускная способность сети между клиентом и сервером приложений должна составлять 4 Мбит/c. Рекомендуемая пропускная способность 10 Мбит/c или выше.

# **4. Роли в системе**

### **Администратор**

Данная инструкция является пособием для пользователей с ролью «Администратор» по работе в веб-интерфейсе Системы.

Пользователю с ролью «Администратор» доступны для просмотра все элементы Системы, которые доступны для пользователя с ролью «Ответственный» (см. Руководство пользователя с ролью «Ответственный» v3.1).

К основным обязанностям и задачам роли «Администратор»:

- Работа с реестром организаций;
- Работа с реестром пользователей (сотрудники);
- Настройка ролей у пользователей (Администратор, Ответственный, Исполнитель, Контролёр);
- Настройка и рассылка уведомлений;
- Рассылка произвольных уведомлений;
- Настройка графиков смен;
- Импорт данных проекта в формате  $*$ xls;
- Редактирование базового плана и скорректированного плана.

#### **Ответственный**

Данная инструкция является пособием для пользователей с ролью «Ответственный» по работе в веб-интерфейсе Системы.

#### **Исполнитель**

Данная инструкция является пособием для пользователей с ролью «Исполнитель» по работе в веб-интерфейсе Системы. Исполнитель — имеет права на редактирование проектов и задач (подзадач), где назначен ответственным и их дочерних элементов.

#### **Контролер**

Данная инструкция является пособием для пользователей с ролью «Контролер» по работе в веб-интерфейсе Системы.

Пользователю с ролью «Контролер» доступны для просмотра все элементы Системы, которые доступны для пользователя с ролью «Ответственный» (см. Руководство пользователя с ролью «Ответственный» v3.1).

Пользователю с ролью «Контролер» доступен функционал по отправке сообщений в карточках работ.

# **5. Интерфейс Системы**

После ввода логина и пароля Вы окажетесь на главной странице Системы — раздел «Проекты» в режиме просмотра «Гантт».

В верхней левой части экрана располагается кнопка (см.рис. 2), при нажатии на которую открывается панель навигации (см.рис. 3), обеспечивающая переходы между разделами и сервисами системы.

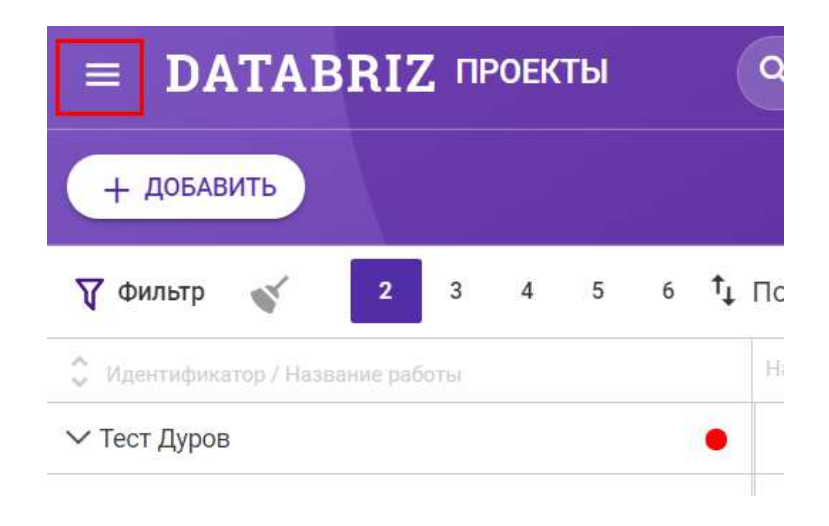

*Рисунок 2 — Кнопка открытия панели навигации*

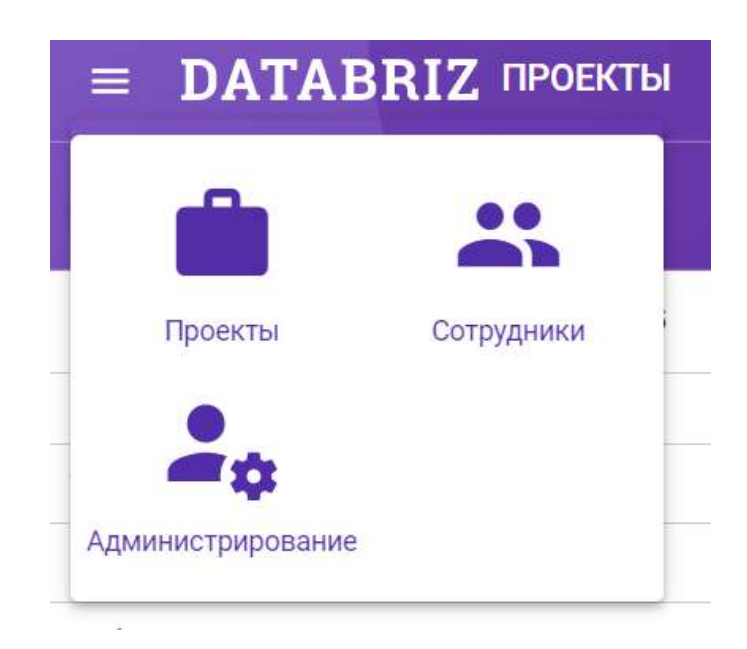

*Рисунок 3 — Панель навигации*

Ниже находится рабочая область, где происходит работа с данными (см.рис.4)

| <b>DATABRIZ ПРОЕКТЫ</b><br>$\equiv$       | Q. flower                                                                                                    |              |           |                          |                       |                  |            |         |                          | топительных кноскую | 回                 |
|-------------------------------------------|----------------------------------------------------------------------------------------------------|--------------|-----------|--------------------------|-----------------------|------------------|------------|---------|--------------------------|---------------------|-------------------|
| ДОБАВИТЬ.                                 |                                                                                                    | <b>TAHTT</b> | список    | <b>CTATHCTHKA</b>        | <b>MOGM/MAZALLINE</b> |                  |            |         |                          |                     |                   |
| <b>V SWINTP &amp; ONNETHTI</b>            | $t_1$ Полл. $\sim$<br>$\sim$                                                                                     |              | Had       | День<br><b>Напали</b>    | Гад<br>MecAu          |                  |            |         |                          |                     | $\rightarrow$ (i) |
| C. Makehalanamal Halamara palens.         | Hill experimenting pairs 10.021 (2.072) Hill 3 (2.27) drill (2.072) (2.082) Hill (2.072) (2.082) (2.082) (0.062) |              |           |                          |                       | 2010/21 21:08:29 | 24, 10, 21 | 当てけはます。 | TERRIT 25 HER HEREY BETT |                     |                   |
| ₩ Тест Дуров                              | $\overline{w}$<br>-76                                                                                            |              |           |                          |                       |                  |            |         |                          |                     |                   |
| → Остановочные операции ПСОМИВ            | 7/3                                                                                                    |              |           |                          |                       |                  |            |         |                          |                     |                   |
| м Установка 1                             | 7/7                                                                                                    |              |           |                          |                       |                  |            |         |                          |                     |                   |
| V Hampagninere 2                          | 1/3                                                                                                    |              |           |                          |                       |                  |            |         |                          |                     |                   |
| ∨ Оборудование 3                          | 2/2                                                                                                    |              |           |                          |                       |                  |            |         |                          |                     |                   |
| Работа связанная 3<br>tient               | Test AHTOH 3 HMKONBERWY                                                                                          |              | ×<br>1977 |                          |                       |                  |            |         |                          |                     |                   |
| The firms and determined in<br>410144 000 | Please projection. Please come: Please incorporate                                                               |              |           | <b>CERTIFICATE</b><br>A. |                       |                  |            |         |                          |                     |                   |

*Рисунок 4 — Рабочая область системы, Диаграмма Гантта*

Навигационное меню позволит Вам перемещаться между разделами Системы, а рабочая область — производить работы с Проектами, Установками и прочими объектами в Системе.

## **Смена пароля**

Смена пароля пользователя в системе осуществляется через Администратора.

# **6. Функции роли «Администратор»**

#### **Работа с реестром организаций**

Для работы с реестром организация необходимо:

- 1. Открыть разделы «Гантт» или «Список»;
- 2. Слева в верхнем углу нажать на кнопку открытия панели навигации «
- 3. Система отобразит панель навигации: выбрать пункт «Администрирование»;
- 4. Система откроет экран «Администрирование»: выбрать вкладку «Организации» (см.рис.5);

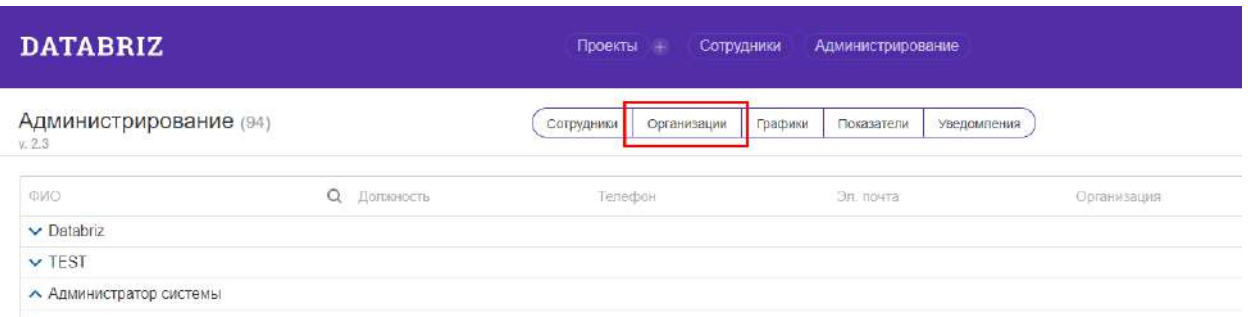

#### *Рисунок 5 — Переход на страницу реестра организаций*

- 5. Система откроет реестр организаций: нажать на кнопку «Добавить» в правом верхнем углу;
- 6. Система откроет карточку создания организации: ввести название и сохраните форму (кнопка «Сохранить») или отмените сохранение (кнопку «Отмена») (см.рис.6);

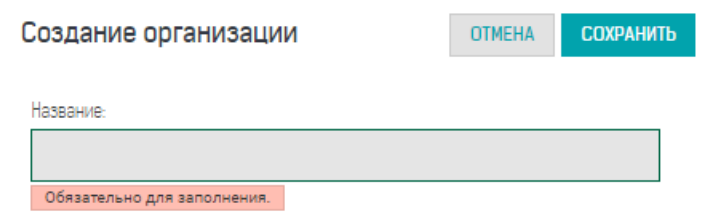

*Рисунок 6 — Карточка создания организации*

- 7. После сохранения карточки наименование организации появится в реестре;
- 8. Для редактирования наименования организации или ее удаления из реестра, выберите название необходимой организации и нажмите на соответствующую кнопку «Редактировать» или «Удалить» в верхнем правом углу (см.рис.7);

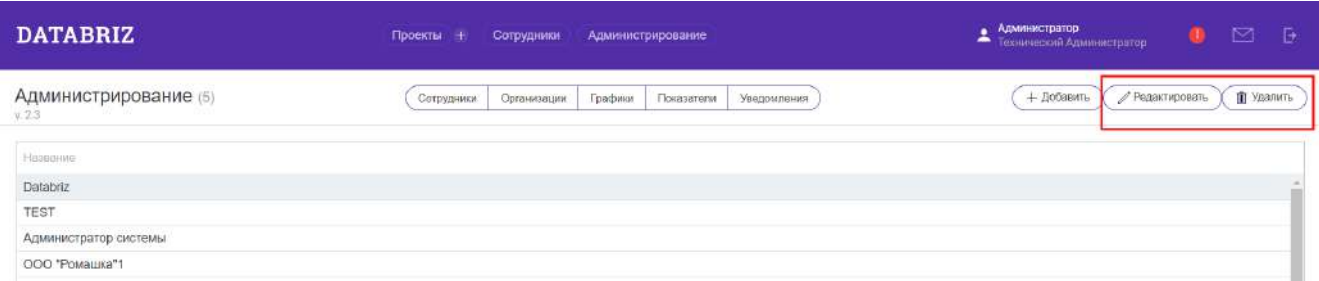

*Рисунок 7 — Кнопки редактирования и удаление организаций в реестре Организаций*

9. При удалении организации из списка подтвердите свои действия во всплывающем окне (см.рис.8);

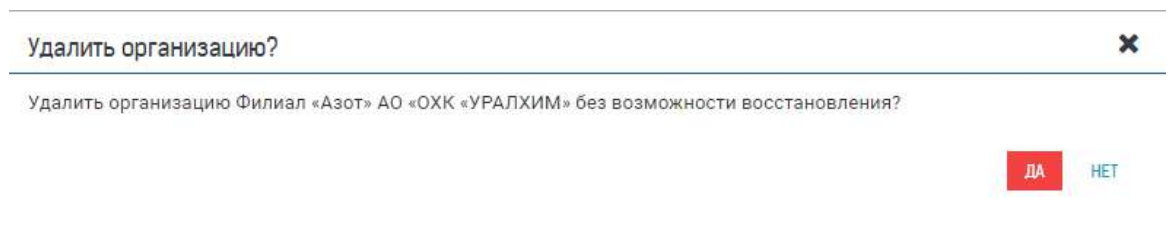

*Рисунок 8 — Окно подтверждение удаления организации*

# **Работа с реестром пользователей**

Для работы с реестром пользователей выполните следующие действия:

- 1. Откройте разделы «Гантт» или «Список»;
- 2. Слева в верхнем углу нажмите на кнопку открытия панели навигации « =
- 3. Система отобразит панель навигации: выберите пункт «Администрирование» или «Сотрудники»

При открытии страницы «Администрирование»: нажмите на вкладку «Сотрудники» (см.рис.9);

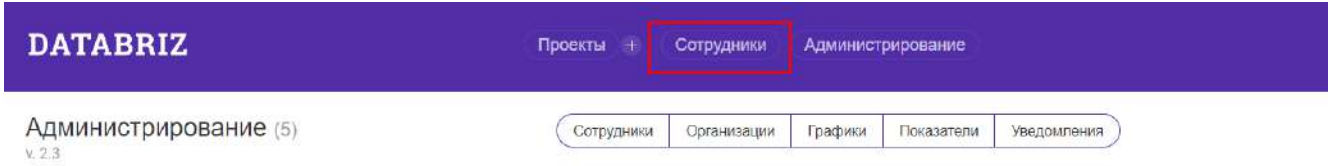

#### *Рисунок 9 — Переход на страницу реестра пользователей*

- 4. Система откроет экран «Сотрудники»;
- 5. Добавление сотрудника. Нажмите на кнопку «Добавить» в верхнем левом углу: откроется боковая карточка создания пользователя. Внесите данные и сохраните карточку нажатием на кнопку «Сохранить», отменить сохранение данных можно нажатием на крестик в верхнем правом углу карточки (см.рис.10);

| $\equiv$ | <b>DATABRIZ COTPYДНИКИ</b>         |                                                 |                  |                      |                    | ۵                      | <b>4</b> Администратор<br>$\Xi$<br>Технический Администратор |
|----------|------------------------------------|-------------------------------------------------|------------------|----------------------|--------------------|------------------------|--------------------------------------------------------------|
|          | + Добавить                         |                                                 |                  |                      |                    |                        |                                                              |
|          | УДАЛИТЬ                            |                                                 |                  |                      |                    |                        |                                                              |
| о        | Организация                        | ФИО сотрудника                                  | <b>Мобильный</b> | Должность            | Pons               | COXPAHMID              | $\times$                                                     |
| □        | Филиап «Азот» AO «ОХК<br>«УРАЛХИМ» | 6666                                            |                  |                      | Исполнитель        |                        |                                                              |
| □        | Diatabriz                          |                                                 |                  |                      | Руководитель       |                        |                                                              |
| о        | TEST                               | 890                                             |                  |                      | Исполнитель        |                        | Выберите должность сотрудника                                |
| Ω        | Databriz                           | Kotov Anton Nikolaevich                         |                  |                      | Руководитель       | Логинс                 |                                                              |
|          | Администратор системы              | Test                                            |                  |                      | <b>Исполнитель</b> | Пароль:                |                                                              |
| □        | Филиал «Азот» АО «ОХК<br>«УРАЛХИМ» | <b>Test Test Test</b>                           | 'M               | Главный эксперт ЕСТЗ | Ответственный      | Организация:           |                                                              |
| O        | Databriz                           | Test manager                                    |                  |                      | Администратор      | Роль:                  |                                                              |
| □        | Databriz                           | Test Антон 3 Николаевич                         | $_{\rm M}$       | Специалист           | Исполнитель        | Контактный<br>телефон. |                                                              |
| о        | TEST                               | create user                                     |                  |                      | Руководитель       |                        |                                                              |
| □        | TEST                               | notification test                               |                  |                      | Исполнитель        |                        |                                                              |
| □        | TEST                               | notification test                               |                  |                      | Исполнитель        |                        |                                                              |
|          | ООО "Ромашка"1                     | nton lj,fdktybz xtk<br>$\overline{\phantom{a}}$ |                  |                      | Руководитель       |                        |                                                              |

*Рисунок 10 — Добавление сотрудника*

- 6. Редактирование карточки пользователя
	- a. Выберите ФИО пользователя в списке;
	- b. Откроется боковая карточка пользователя;
	- c. Внесите изменения, изменения сохранятся автоматически;
- 7. Удаление карточки пользователя
	- a. Выберите наименование пользователя в списке;
	- b. Откроется боковая карточка пользователя;
	- c. Нажмите на кнопку меню : откроется меню действий;
	- d. Выберите пункт «Удалить». Подтвердите свои действия во всплывающем окне (см.рис.11).

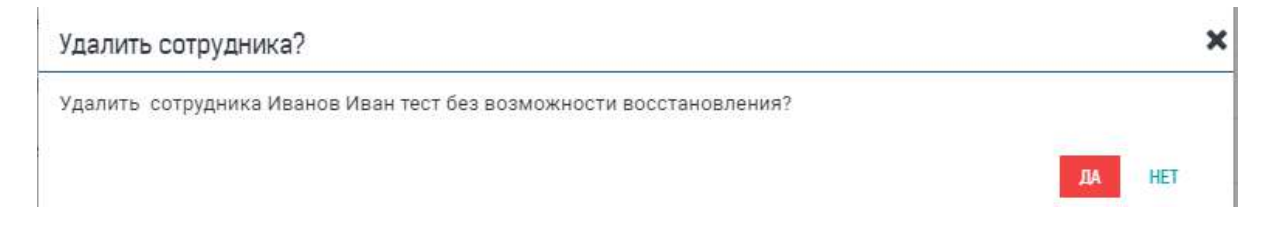

*Рисунок 11 — Окно подтверждение удаления сотрудника*

# **Настройка ролей пользователей**

Роль «Администратор» может изменить роль пользователя в карточке.

- 1. Откройте разделы «Гантт» или «Список»;
- 2. Слева в верхнем углу нажмите на кнопку открытия панели навигации «
- 3. Система отобразит панель навигации: выберите пункт «Администрирование» или «Сотрудники». При открытии страницы «Администрирование»: нажмите на вкладку «Сотрудники»;
- 4. Система откроет экран «Сотрудники»: выберите ФИО пользователя в списке: откроется боковая карточка пользователя;
- 5. Внесите изменения в поле «Роль», изменения сохранятся автоматически (см.рис.12).

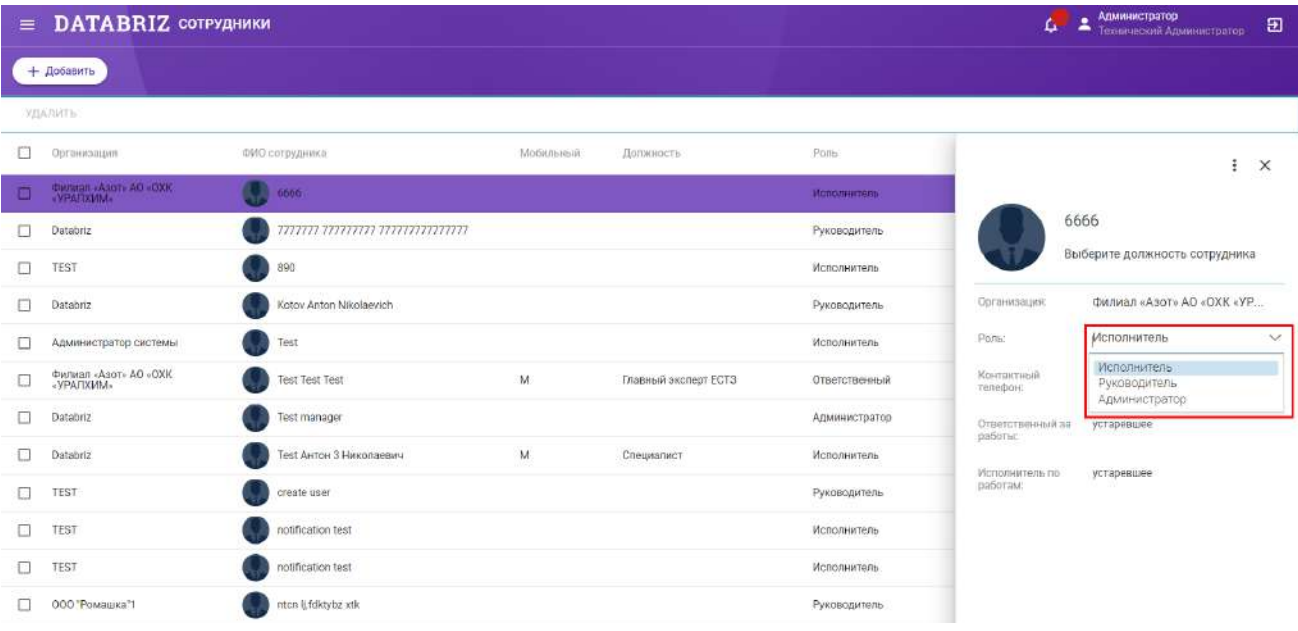

*Рисунок 12 — Указание роли пользователя*

#### **Настройка матрицы уведомлений**

Роль «Администратор» может вносить изменения в матрицу уведомлений:

- вносить изменения в текст сообщения;
- − вносить изменения в перечень ролей получателей;
- − вносить изменения в отметки способов получения push-уведомлений и уведомлений по электронной почте.
- 1. Откройте «Гантт» или «Список»;
- 2. Слева в верхнем углу нажмите на кнопку открытия панели навигации «

3. Система отобразит панель навигации: выберите пункт «Администрирование». При открытии страницы «Администрирование»: нажмите на вкладку «Настройка уведомлений» (см.рис.13);

| <b>DATABRIZ</b>             | Сотрудники<br>Администрирование<br>Проекты +                             | Администратор<br>Технический Администратор                        |
|-----------------------------|--------------------------------------------------------------------------|-------------------------------------------------------------------|
| Администрирование<br>v. 2.3 | Графики<br>Сотрудники<br><b>Организации</b><br>Показатели<br>Уведомпения | $+$ Добавить<br>/ Редактировать<br>Импорт из Excel<br>图 VARNISTI- |

*Рисунок 13 — Переход на страницу настройки уведомлений*

- 4. Система открывает экран «Настройка уведомлений» (см.рис.14). Администратор может внести изменения в текст уведомления, а также:
	- a. указать роль пользователя для получения уведомлений или;
	- b. снять отметку у проставленных ролей для отмены получения уведомлений.

| <b>DATABRIZ</b>                                   |                       | Проекты +<br>Сотрудники<br>Администрирование             |                        |                                    | 2    | Администратор<br>Технический Администратор |                                   | - 6<br>$\blacksquare$<br><b>B</b> |
|---------------------------------------------------|-----------------------|----------------------------------------------------------|------------------------|------------------------------------|------|--------------------------------------------|-----------------------------------|-----------------------------------|
| Администрирование (28)<br>x.2.3                   |                       | Сотрудники<br>Организации                                | Показатели<br>Графики  | Уведомления                        |      |                                            |                                   |                                   |
| Событие в система                                 | Заголовок уведомления | Текст уведомления                                        | Администратор<br>Email | Ответственный (1 уровень)<br>Email | Push | Email                                      | Ответственный (2 уровень)<br>Push | Ответственный<br>Email            |
| Создание пользователя<br>в системе                | Пользователь          | Создан пользователь '{user}'                             | 湿                      | 円                                  | 固    | 同                                          | 曰                                 | a                                 |
| Требуется активация<br>мобильного<br>пользователя | Пользователь          | Требуется активация мобильного пользователя *<br>(user)" |                        | n                                  | ō    | п                                          | Ò                                 | ō                                 |
| Изменение роли у<br>пользователя                  | Изменение роли        | Внимание, роль пользователя "(user)" изменена!           | 酒                      | □                                  | ⊡    | □                                          | □                                 | Π                                 |
| Создан базовый план                               | Провкт                | Создан базовый план проекта "{task}"<br>z                |                        |                                    | п    | Ω                                          |                                   | Ω                                 |
| Удален базовый план.                              | Проект                | Удален базовый план проекта "(task)"                     | ٠<br>湿                 | 樱                                  | п    | П                                          | 覆                                 | 同                                 |
| Изменен ответственный<br>по задаче                | Работа                | Вы назначены ответственным по задаче "(task)"            | E                      |                                    | ō    |                                            |                                   |                                   |
| Изменен исполнитель по<br>načote                  | Работа                | Вы назначены исполнителем по работе "{task}"             | П                      |                                    |      |                                            |                                   |                                   |

*Рисунок 14 — Страница настройки уведомлений*

- 5. Роль получателя определяется следующим образом:
	- a. Администратор;
	- b. Ответственный за весь проект 1 уровень иерархии проекта;
	- c. Ответственный за производство 2 уровень иерархии;
	- d. Ответственный за установку 3 уровень иерархии;
	- e. Ответственный за вид / направление работ 4 уровень иерархии;
	- f. Ответственный за работу 5 уровень иерархии;
	- g. Исполнитель работы 5 уровень иерархии.

Для каждой роли кроме администратора (только email) можно указать два вида уведомлений: push-уведомление и уведомление на электронную почту.

#### **Настройка и рассылка произвольных уведомлений**

Работа роли «Администратор» с произвольными уведомлениями.

- 1. Откройте «Гантт» или «Список»;
- 2. Слева в верхнем углу нажмите на кнопку открытия панели навигации «  $\equiv$
- 3. Система отобразит панель навигации: выберите пункт «Администрирование». При открытии страницы «Администрирование»: нажмите на вкладку «Уведомления» (см.рис.15);

| Сотрудники | Организации | Графики | Показатели | Уведомления |
|------------|-------------|---------|------------|-------------|

*Рисунок 15 — Переход на страницу настройки уведомлений*

4. Система отобразит подпункты «Настройка уведомлений», «произвольные уведомления» (см.рис.16);

| Сотрудники  | Организации   | Графики | Показатели       |      | Настройка уведомлений    |      |            |
|-------------|---------------|---------|------------------|------|--------------------------|------|------------|
|             | Администратор |         | Ответственный (1 |      | Произвольные уведомления |      | Ответствен |
|             | Email         |         | Email            | Push | Email                    | Push | Email      |
| пь "{user}" |               |         |                  |      |                          |      |            |

*Рисунок 16 — пункты меню уведомления*

5. Переключитесь на вкладку «Произвольные уведомления» и по функциональному элементу «Добавить» откройте форму добавления произвольного уведомления (см.рис.17);

| <b>DATABRIZ</b>                 |            | Проекты +<br>Сотрудники<br>Администрирование       | • Администратор<br>⊠<br>$\bullet$<br>Ð<br>- Тикие-коский Администратор |
|---------------------------------|------------|----------------------------------------------------|------------------------------------------------------------------------|
| Администрирование (15)<br>v.2.2 |            | Графице<br>Показатоли<br>Организации<br>Сотрудники | + Добавить<br>W. Yaammi<br>Уводомления                                 |
| Затаковой                       | Тошт       | Вршил инторита-<br>Crarie                          | Point                                                                  |
| фывфы                           | вф         |                                                    | Отправлен<br>Исполнитель (5 уровень)                                   |
| adasd                           | asdasd     |                                                    | Исполнитель (5 уровень), Контролер-<br>Отправлен                       |
| Tect                            | Tect       |                                                    | Контролер<br>Отправлен                                                 |
| Tect                            | cheapeared |                                                    | Исполнитель (5 уровень)<br>Отправлен                                   |
| Тест                            | Тест       |                                                    | Ответственный (5 уровень)<br><b>Отправлен</b>                          |
| Тест                            | Tecr4      |                                                    | Ответственный (5 уровень)<br>Отправлен                                 |
| Tech                            | Tect3      |                                                    | Отвятственный (5 уровень)<br>Отпозволь                                 |

*Рисунок 17 — Кнопка «Добавить» в странице произвольных уведомлений*

6. Администратор может создать произвольное уведомления для проектов, которые находятся не в статусе «Завершен» и без признака «Архив», указав следующие данные (см.рис.18):

- a. текст сообщения;
- b. пользователя (роль), которым будет разослано уведомление;
- c. дату и время рассылки, для рассылки push-уведомлений в конкретное время. При наступлении времени push-уведомления рассылаются автоматически.

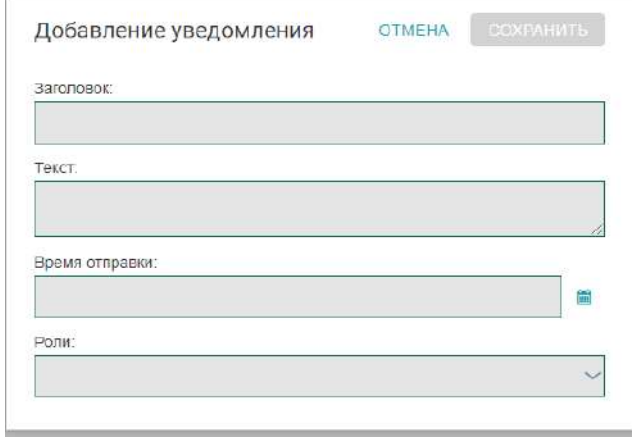

*Рисунок 18 — Форма добавления произвольных уведомлений*

7. Созданные уведомления можно посмотреть на странице «Рассылка произвольных уведомлений» с функциональными элементами для удаления и редактирования карточек уведомлений (см.рис.19).

| <b>DATABRIZ</b>                  |         | Проекты +<br>Администрирование<br>Сотрудники       |             | Администратор<br><b>Дриннистратор</b><br>$\bullet$<br>⊠<br>$\overline{B}$ |
|----------------------------------|---------|----------------------------------------------------|-------------|---------------------------------------------------------------------------|
| Администрирование (15)<br>V. 2.3 |         | Показатели<br>Графики<br>Организации<br>Сотрудники | Уведомления | $+$ Добавить<br>III Visners                                               |
| Saronomok                        | Textur. | Время спорядки                                     | Craive      | <b>Pont</b>                                                               |
| фывфы                            | B(b)    |                                                    | Отправлен   | Исполнитель (5 уровень)                                                   |
| adasd                            | asdasd  |                                                    | Отправлен   | Исполнитель (5 уровень), Контропер                                        |
| Тест                             | тест    |                                                    | Отправлен   | Контропер                                                                 |
| Тест                             | фывфывф |                                                    | Отправлен   | Исполнитель (5 уровень)                                                   |
| Тест                             | Тест    |                                                    | Отправлен   | Ответственный (5 уровень)                                                 |
| Тест                             | Tecr4   |                                                    | Отправлен   | Ответственный (5 уровень)                                                 |
| Тест                             | Тест3   |                                                    | Отправлен   | Ответственный (5 уровень)                                                 |
| Тест                             | Tect 2  |                                                    | Отправлен   | Ответственный (5 уровень)                                                 |
| Tec <sub>7</sub>                 | Тест    |                                                    | Отправлен   | Ответственный (5 уровень)                                                 |

*Рисунок 19 — Страница просмотра созданных произвольных уведомлений*

#### **Настройка графиков смен с учетом праздничных и выходных дней**

Работа роли «Администратор» с реестром графиков смен.

- 1. Откройте «Гантт» или «Список»;
- 2. Слева в верхнем углу нажмите на кнопку открытия панели навигации «
- 3. Система отобразит панель навигации: выберите пункт «Администрирование»;
- 4. Система откроет экран «Администрирование»: выберите вкладку «Графики» (см.рис.20);

| Администрирование (4)<br>/ Редактировать<br>+ Добавить<br>Показатели<br>Уведомления<br>Организации<br>Графики<br>Сотрудники<br>4.2.3 |          |
|----------------------------------------------------------------------------------------------------|----------|
|                                                                                                    | 前 Vaamm. |
| Наименование трафика<br>Признак "Календарь"<br>Порорывы<br>Автор наменений<br>Время начала смены<br>Время окончания смены            |          |
| Да<br>8x5<br>$12:12 - 13:00$<br>08:00<br>17:00<br>Администратор                                                                      |          |
| Да<br>24'7<br>08:00<br>08:00<br>Администратор                                                                                        |          |
| 08:00<br>Да<br>20:00<br>$7*12$<br>12:00 - 12:48<br>Администратор                                                                     |          |
| $7^{\circ}24$<br>Да<br>00:00<br>23:59<br>Администратор                                                                               |          |

*Рисунок 20 — Переход на страницу Графики смен*

- 5. Система откроет реестр графиков смен: нажмите на кнопку «Добавить» в правом верхнем углу;
- 6. Система откроет карточку создания графика, введите обязательные поля:
	- a. Наименование графика;
	- b. Время начала смены;
	- c. Время окончания смены;
	- d. Время начала обеда;
	- e. Время окончания обеда;
	- f. Укажите рабочие и выходные дни доступно после указания информации по началу и окончания смены, а также обеда;
	- g. Сохраните форму (кнопка «Сохранить») или отмените сохранение (кнопку «Отмена») (см.рис.21);

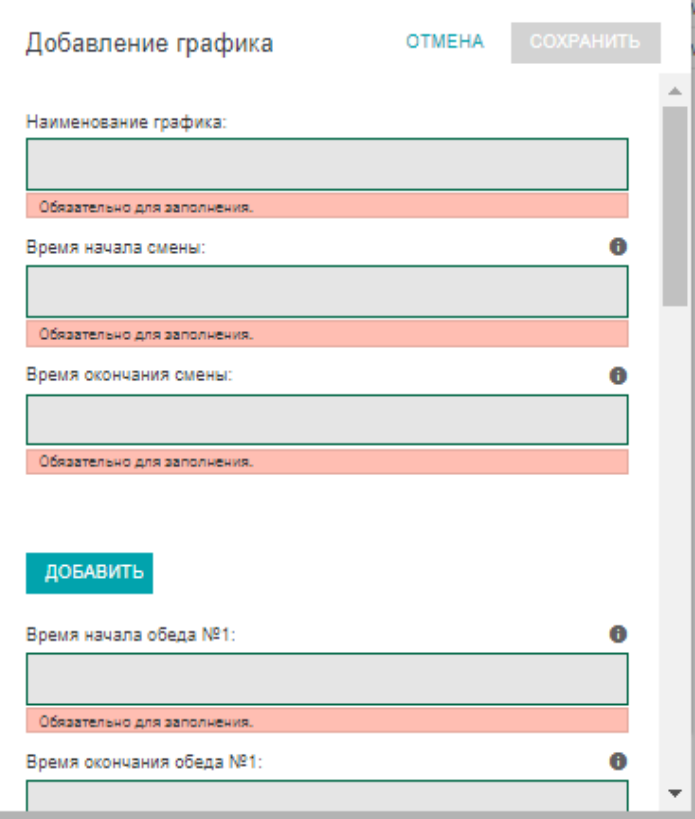

# *Рисунок 21 — Карточка создания графика смены*

- 7. После сохранения карточки наименование графика смены появится в реестре;
- 8. Для редактирования графика смены или его удаления из реестра, выберите название необходимого графика и нажмите на соответствующую кнопку «Редактировать» или «Удалить» в верхнем правом углу (см.рис.22);

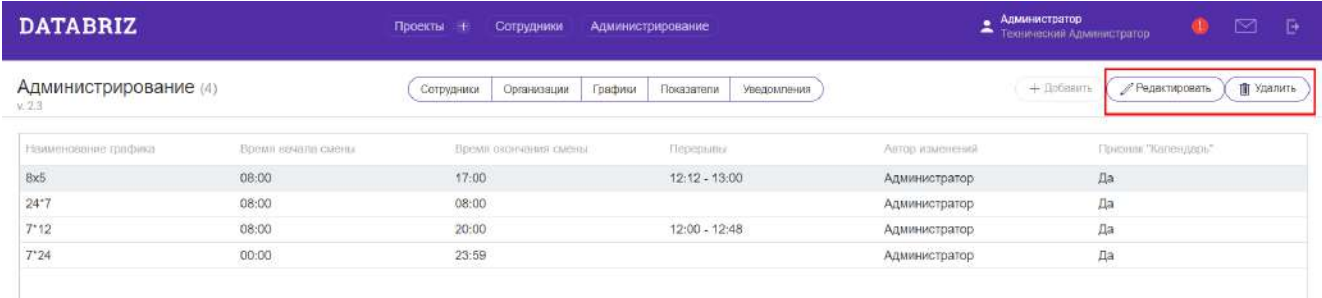

*Рисунок 22 — Кнопки редактирования и удаление графика в реестре Графиков смен*

9. При удалении графика из списка подтвердите свои действия во всплывающем окне (см.рис.23);

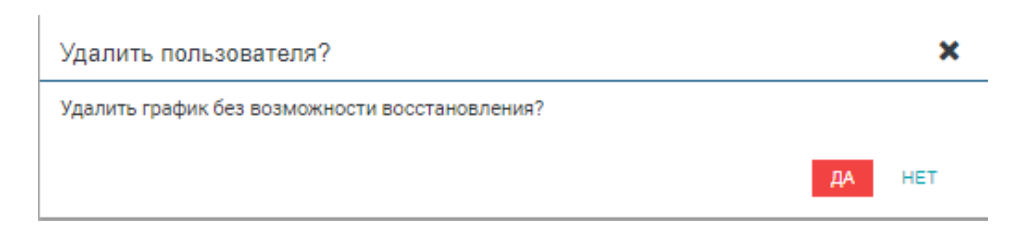

*Рисунок 23 — Окно подтверждение удаления графика*

# **Работа с дефектами (1С ТОиР)**

Администратор имеет права загружать дефекты по проектам.

- 1. Откройте «Гантт» или «Список»;
- 2. Слева в области иерархии проекта наведите курсор мыши и дважды щелкните по уровню Производства;
- 3. Система отобразит боковую карточку Производства. Перейдите в меню карточки нажав на 3 точки в правом верхнем углу в которой отображается поле Код в 1С:ТОиР – доступно для редактированию администратору (см.рис.24);

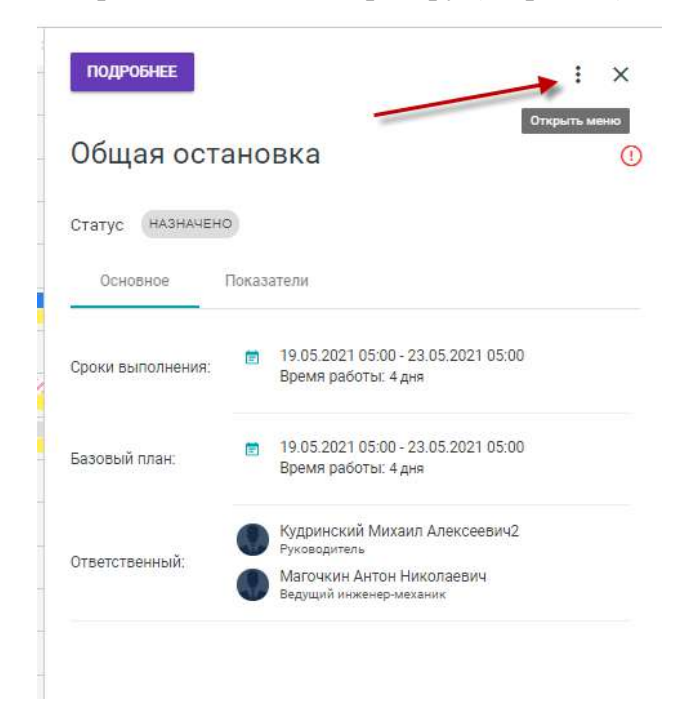

*Рисунок 24 — Ошибка логики дат*

4. Наведите курсор мыши и щелкните по элементу «Загружать дефекты из 1С:ТОиР (см.рис.25);

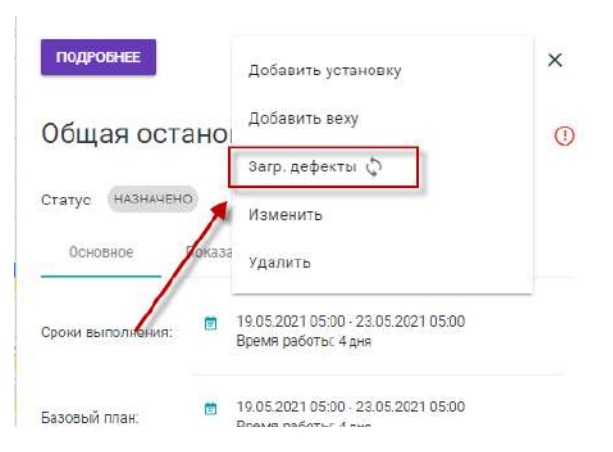

*Рисунок 25 — Ошибка логики дат*

- 5. Система запускает проверки:
	- a. Проверка на заполненность уровня 2 дерева иерархии задач, а именно: должен быть заполнено текстовое поле «Код в 1С:ТОиР;
	- b. Все уровни от проекта до работы созданы (т.е. хотя бы одна работа есть в статусах «Назначено», «В работе»);
	- c. Уровень вид работ имеет наименование ОГМ, ОГП, ОГЭ, ОГА;
	- d. Наличие дефектов в таблице «Из 1С»;
- 6. После прохождения проверок создается дочерний элемент с наименованием «ДЕФЕКТЫ» для каждого уровня вида работ, аналогичный Оборудованию;
- 7. Для каждого «ДЕФЕКТЫ» создаются или обновляются при их наличии, дочерние элементы (работы) с наименованиями следующего формата: Документ.Дата + Документ.Номер + Описание дефекта;
- 8. Ошибки, возникшие при создании работ «ДЕФЕКТЫ», записываются в файл ошибок;
- 9. При завершении работ Система проверяет связь с дефектами. При наличии связи Система меняет статус дефекта на «Завершен».

#### **Работа с архивными проектами**

Функциональная возможность перевода установки проекта (ПР) в статус «Архив» (возвращение из архива) доступно только вручную Администратору или ответственным за установку. Вне зависимости от того, завершены все работы по проекту, или нет.

Отображение / скрытие архивных проектов доступно в форме установки фильтров.

- Авторизуйтесь под Администратором;
- Откройте «Гантт» или «Список»;
- Нажмите дважды на название установки ПР: откроется боковая карточка проекта.

Выберите статус «Архив»: статус ПР переведен в архивный. Признак архивной установки отображается около наименование проекта в иерархии проекта (см.рис.26, 27);

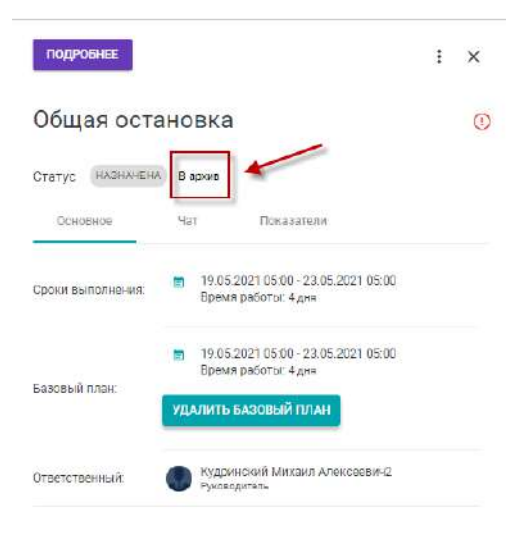

*Рисунок 26 — Установка признака «Архив»*

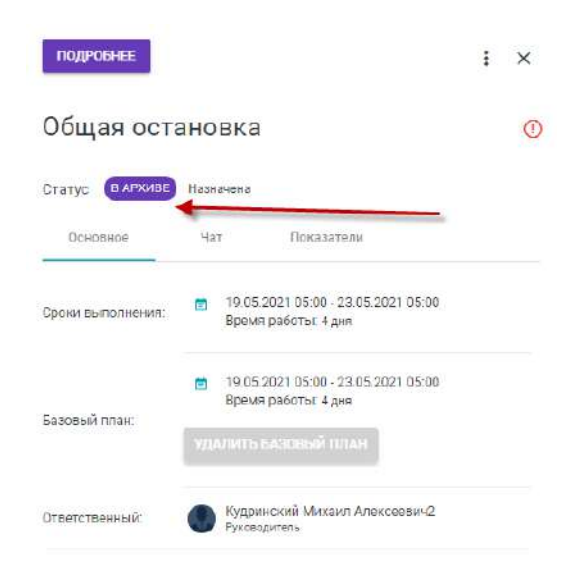

*Рисунок 27 — Отображение признака «В Архиве»*

- Наведите курсор мыши и щелкните по функциональному элементы в левой верхней части страницы  $\mathbf V$  Фильтр : откроется форма фильтров;
- Установите отметку возле: признак «Отображение архивной установки» (см.рис.28);

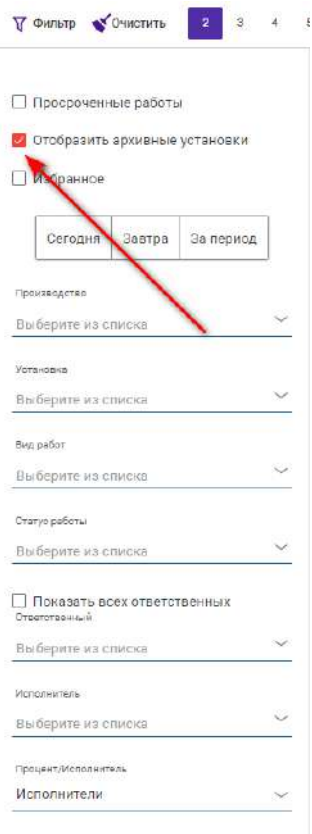

*Рисунок 28 — Установка в фильтре отметки «В Архиве»*

● На странице отображаются проекты с архивными установками (см.рис.29);

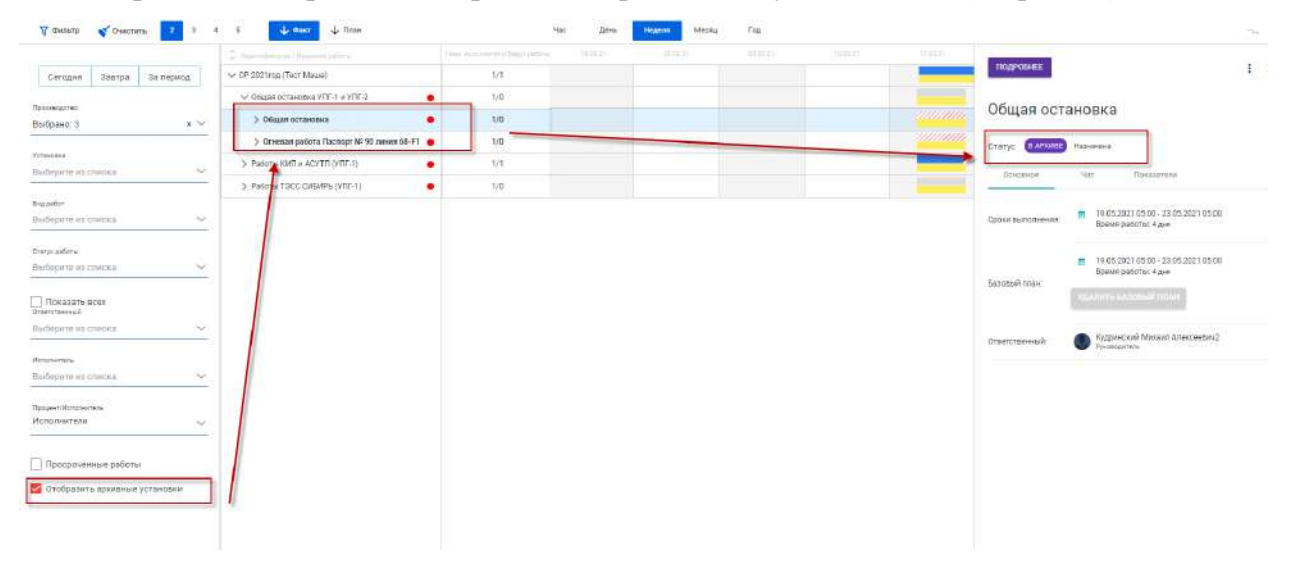

*Рисунок 29 — Отображение архивных установок в дереве задач*

- С архивными установками проектов доступны следующие функциональные возможности:
	- o Просмотр всех элементов (форм, карточек);
	- o Просмотр фотоотчетов;
	- o Просмотр чатов.

После снятия отметки в фильтре «Отображение архивной установки» архивные установки не отображаются в дереве задач (см.рис.30)

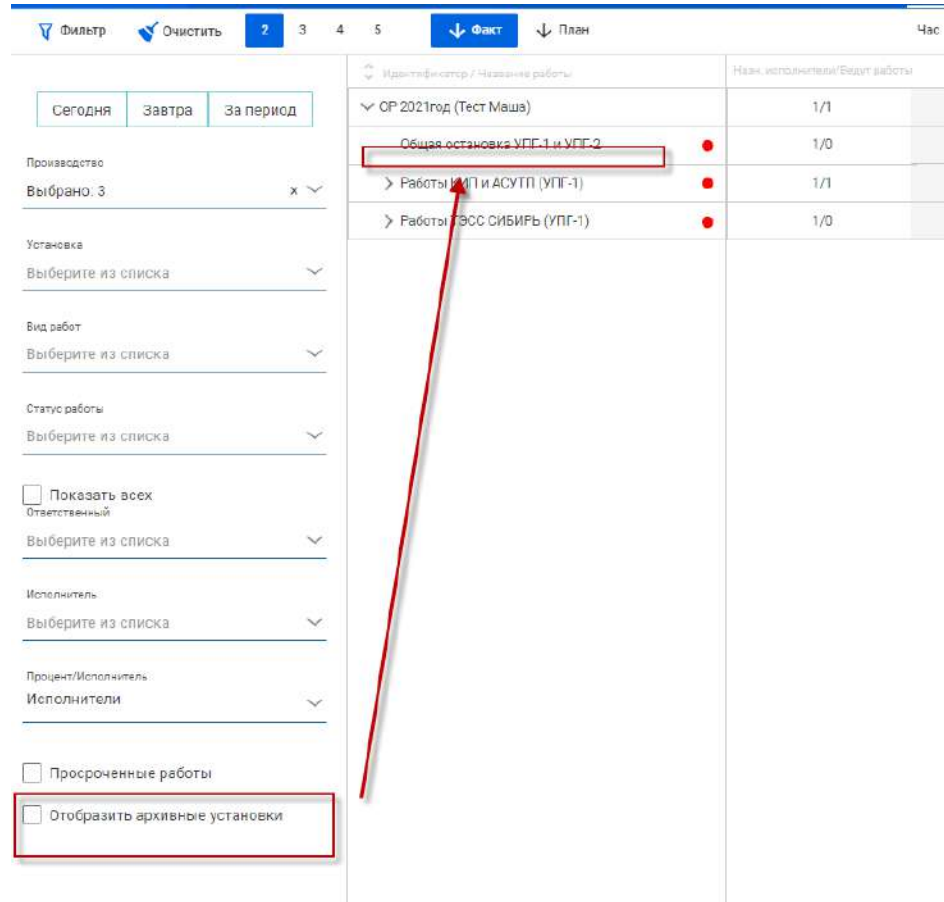

*Рисунок 30 — Скрытие отображения архивных установок в дереве задач*

#### **Редактирование базового плана**

Роль «Администратор» имеет аналогичные права по работе с базовым планом, как у пользователя с ролью «Ответственный». Администратор имеет дополнительные возможности по удалению существующего и созданию нового базового плана в любом статусе проекта. Для этого необходимо:

- 1. Откройте режим представления проектов «Гантт» или «Список»;
- 2. Выберите необходимую Вам установку (может быть в любом статусе);
- 3. Система отобразит боковую карточку установки: нажмите на кнопку «Удалить базовый план» (см.рис.31):

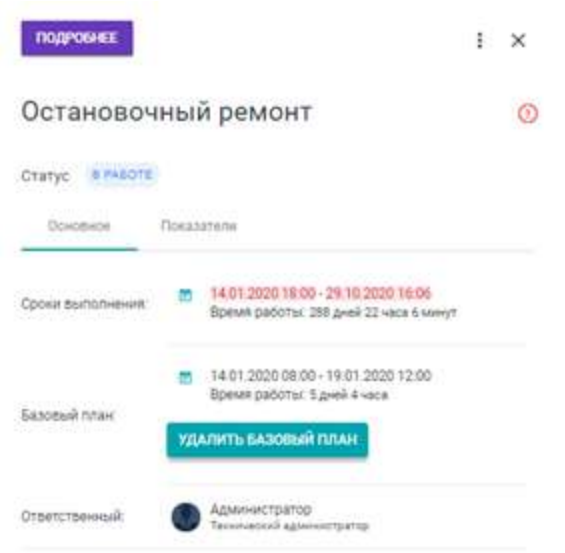

*Рисунок 31 — Кнопка удаление базового плана*

- 4. Откроется форма подтверждения удаления базового плана: подтвердите действия;
- 5. В боковой карточке установки вместо дат базового плана отобразится кнопка «Создать базовый план»: нажмите на кнопку «Создать базовый план» (см.рис.32);

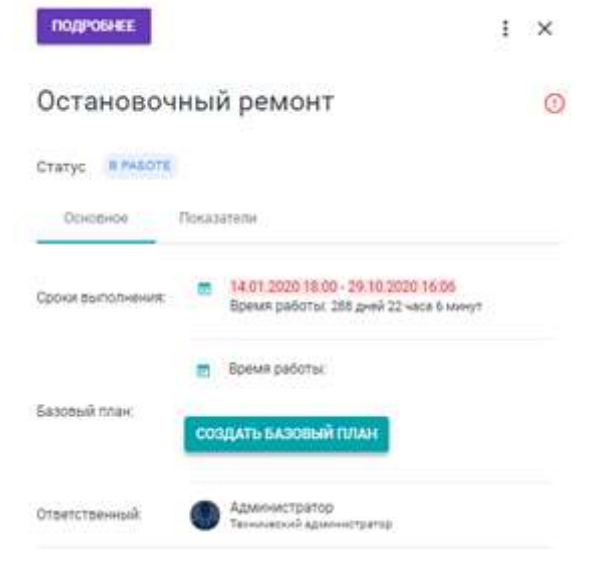

*Рисунок 32 — Кнопка создание базового плана*

6. В поле «Базовый план» отображается информация по датам начала и окончания (даты поля «базового план» = датам поля «срок выполнения»).

# **Завершение работы или оборудования по кнопке «Завершить»**

При нажатии на кнопку «Завершить» в карточке работы или в карточке оборудования автоматически устанавливается процент выполнения работы =  $100\%$ , с отображением  $100\%$ го завершения работы.

● Откройте «Гантт» или «Список»;

- Наведите курсор мыши и дважды кликните на наименование работы в списке (см.рис.33);
- В боковой карточке работы нажмите на кнопку «Завершить»: нажмите на нее;

| У Фильтр<br>Просроченные<br>$\mathbb{R}^N$<br><b>OBAT</b> | План   | <b>Nad</b> | День<br><b>Heanna</b> | Tok<br>Macwa |                              | $\gamma$ (Ctrl) $\sim$                               | $-$ 0 |          |
|-----------------------------------------------------------|--------|------------|-----------------------|--------------|------------------------------|------------------------------------------------------|-------|----------|
| C Hinersteward Hittelsee edition                          | 201122 | 15.11.22   | 2111.08               | 23.33.23     |                              |                                                      |       |          |
| $\vee$ OP 2020                                            |        |            |                       |              | ПОДРОБНЕЕ                    | ЗАВЕРШИТЬ РАБОТЫ                                     |       | $\times$ |
| V Liex 5                                                  |        |            |                       |              |                              |                                                      |       |          |
| V Arperar AA                                              |        |            |                       |              |                              | Абсорбционная колонна поз. 8                         |       | $\odot$  |
| $\vee$ or $M$                                             |        |            |                       |              | Cratyc <i><b>EPASOTE</b></i> |                                                      |       |          |
| ₩ Абсорбционная колонна поз. 6                            |        |            |                       |              |                              |                                                      |       |          |
| чистка змеевиков                                          |        |            | $\mathbf{r}$          |              | Основное                     | <b>Показателя</b>                                    |       |          |
| ремонт запорной арматуры                                  |        |            |                       |              |                              | 19:11:2020 08:10 - 30:11:2020 16:00<br>m             |       |          |
| опрессовать устранить дефекты по-                         |        |            |                       |              | <b>Cookie Bastioniekiese</b> | Время работы: 11 дней 7 часов 50 минут.              |       |          |
| зверыть люка по воде и газовой час.                       |        |            |                       |              |                              | Администратор                                        |       |          |
| вскрыть для ВО люка по газовой ча.                        |        | m          |                       |              |                              | Такинеской администратор<br>Колодина Алла Евгеньевна |       |          |
| ремонт сварных швов внутри колон                          |        |            |                       |              | Ответственный                | Microsino<br>Малышев Андрей Валерьевич               |       |          |
| вскрыть, для чистки люка Ду300.                           |        |            |                       |              |                              | Механисцика<br>Соколов Леснид Константинович         |       |          |
| установка, разборка инв. лесов •                          |        |            |                       |              |                              | Даугов                                               |       |          |
| ремонт трубопровода ОВ (свищи)                            |        |            |                       |              | Ресурсы.                     | Материалы                                            |       |          |
| > Алларат очистки воздуха поз. IX                         |        |            |                       |              |                              |                                                      |       |          |

*Рисунок 33 — Кнопка завершения работ в карточке Оборудования*

● В карточке работы изменился статус на «Завершена». Элемент работы на диаграмме Гантта окрасился в зеленый цвет. На вкладке «Чат» отображается информация по отчету со 100% выполнением.

# **7. Разделы web-интерфейса системы**

# **Экран «Гантт»**

На экране реализована диаграмма Гантта, на которой отображаются доступные для просмотра проекты, Производства, Установки, Направления, Оборудования и Работы. На диаграмме Гантта доступны следующие функции:

- Просмотр работ в разрезах лет, месяцев, недель, дней и часов;
- Просмотр ресурсов проекта;
- Просмотр план-факторного анализа по выполненным работам;
- Установка фильтров см. п5.1.4;
- Просмотр статусов работ;
- Просмотр просроченных работ;
- Просмотр работ с выходом за требуемые сроки;
- Просмотр работ с неиспользуемым временем;

#### **Отображение данных на диаграмме «Гантта»**

На диаграмме Гантта подсвечиваются уровни задачи в проекте – курсором целиком по всей длине диаграммы Гантта, аналогично тому, как подсвечивается элемент дерева задач.

По нажатию кнопки **О** в правом верхнем углу вызывается отображение легенды для представления «Диаграмма Гантта» на которой присутствует полная палитра заливки отрезков отображения сроков выполнения задач и краткое описание их соответствия статусам задач:

- отображение статуса «Назначено»; **Contract**
- $\sim$  100  $\pm$ — отображение базового плана;
- отображение статуса «В работе»;  $\mathbb{R}^n \times \mathbb{R}^n$
- отображение статуса «Завершено в план»;  $\mathcal{L}(\mathcal{L})$
- отображение статуса «Завершено вне плана»; MMMM
	- отображение статуса «Отменена»;
- отображение индикации «Неиспользуемое плановое время»; Millillin
- отображение индикации «Сдвиг срока выполнения».<u>UMM</u>

#### **Сворачивание и разворачивание иерархии проекта**

Для сворачивания и разворачивания иерархии проекта необходимо сделать следующее:

- Перейдите в левую верхнюю часть страницы на панель фильтров. По умолчанию иерархия проекта раскрыта до 2 уровня (Производство);
- На панели фильтра реализована функциональная возможность для разворачивания и сворачивания иерархии проекта от 2 уровня (Производство) до уровня работ (5, 6 кнопки);
- При «нажатом» положении кнопки уровень иерархии будет раскрываться, при повторном нажатии – сворачиваться, т. е. в положении кнопки «отпущено».

#### **Сортировка элементов иерархии проекта**

Для сортировки элементов иерархии проектов необходимо сделать следующее:

- Перейдите на экран «Гантт». Посмотрите последовательность работ;
- Рядом с элементом «Фильтр», расположен элемент сортировки со значениями отображения последовательности работ:
	- по плановой дате начала;
	- по идентификаторам задач;
	- по фактической дата начала задач; (см.рис.34);
- Для сортировки выберите одно из значений.

| <b>DATABRIZ ПРОЕКТЫ</b><br>$\equiv$                                              | Q <b>ПОИСК</b>                                                         |              |               |                      |                                           |
|----------------------------------------------------------------------------------|------------------------------------------------------------------------|--------------|---------------|----------------------|-------------------------------------------|
| + добавить                                                                       |                                                                        | <b>TAHTT</b> | <b>СПИСОК</b> | <b>СТАТИСТИКА</b>    | <b>МОБИЈ</b>                              |
| $\mathbf{2}$<br>5<br>ОЧИСТИТЬ<br>$\overline{4}$<br>ᢦ<br>$\overline{3}$<br>Фильтр | $\uparrow$ $\uparrow$ $\uparrow$ $\uparrow$ $\uparrow$ $\uparrow$<br>6 |              | Час           | День                 | Неделя<br>Месяц                           |
| Ċ.<br>Идентификатор / Название работы                                            | Назн. исполнители/Ведут работы09.21                                    | 13,09.21     | 20.09.21      | 27.09.21<br>04.10.21 | 18.10.21<br>11.10.21                      |
| $\vee$ Тест Дуров                                                                | 9/3                                                                    |              |               |                      |                                           |
| ∨ Остановочные операции ПСОУиВ                                                   | 7/3                                                                    |              |               | Тест Дуров           |                                           |
| ₩ Установка 1                                                                    | 1/1                                                                    |              |               |                      | 18:00 05:08:2021 13:01 - 23:09:2021 18:00 |
| ∨ Направление 2                                                                  | 1/1                                                                    |              |               |                      |                                           |
| ∨ Оборудование 3                                                                 | 2/2                                                                    |              |               |                      |                                           |
|                                                                                  |                                                                        |              |               |                      |                                           |

*Рисунок 34 — Сортировка по фактической дате начала задач*

#### **Установка фильтров на экранах «Гантт», «Список»**

Для установки фильтров необходимо выполнить следующее (см.рис.35):

- Откройте «Гантт» или «Список»;
- Слева в верхнем углу нажмите на кнопку «Фильтр»  $\nabla$  Фильтр;
- Система отобразит боковую карточку фильтров;

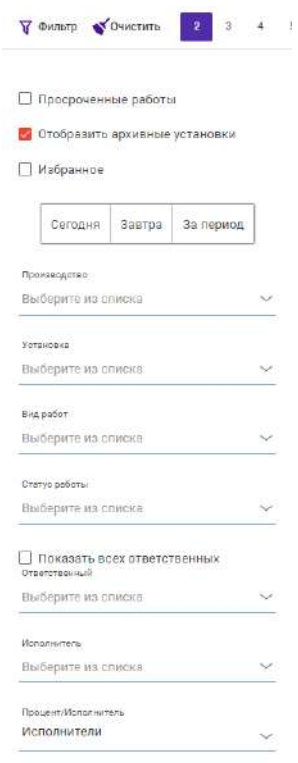

*Рисунок 35 — Боковая карточка «Фильтр»*

- Применение любого из предложенных фильтров:
	- o Сроки (Сегодня, Завтра, За период), при установке одного из переключателей, в результате фильтра отобразятся все работы, которые входят в искомых период;
	- o Производство выбор значений из списка производств;
	- o Установка выбор значений из списка установок;
	- o Вид работ выбор значений из списка вида работ;
	- o Статус работы выбор из списка статусов работ «Назначено», «В работе», «Отменена», «Завершена»;
	- o Исполнитель выбор из списка исполнителей работ, текущего ПР, с возможностью просмотра в списке всех пользователей;
	- o Ответственный, выбор из списка ответственных по работам текущего ПР, с возможностью просмотра в списке всех пользователей;
	- o Процент/исполнитель отображение справа от наименования работ информацию о проценте выполнении или количество исполнителей;
	- o Просроченные работы фильтрация работ срок завершения которых уже истек;
	- o Признак «Отобразить архивные установки» отображение или нет архивных установок на экранах «Гантт» и «Список».

Система фильтрует список на диаграмме Гантта и в разделе «Список» в соответствии с установленными фильтрами и выделяет жирным шрифтом искомые значения (см.рис.36);

|                                                                    | <b>HEODERHI</b>                                | <b>COUVE</b>     | Jinelenswich, true | PERAISSI TITIPE                                                        | DHOOTHINGER, FERIDA | Herain, bort                                       | 12000010104912021 | continueme                                 | Holtensenhouse                                    |  |
|--------------------------------------------------------------------|------------------------------------------------|------------------|--------------------|------------------------------------------------------------------------|---------------------|----------------------------------------------------|-------------------|--------------------------------------------|---------------------------------------------------|--|
| За период.<br>Завтра<br>Certainer                                  | $\vee$ OP 2020                                 | B patient        | 11zl. 84, 50MMH    | 04.12.2020 01:28 04.12.2020 01:28 19.11.2020 08:10                     |                     |                                                    |                   | Администратор<br>of wage 1 roads           |                                                   |  |
| Henstewogethe                                                      | W. Limit 0                                     | <b>B</b> DADOTA  | 1121.84. Возника   | D4 12, 2020 01:28 04:12, 2020 01:28 19:11, 2020 08:10                  |                     |                                                    |                   | Администратор.<br>as was 1 nones.          |                                                   |  |
| Выберите из слиска<br>$\sim$                                       | New Amparatrick                                | E nobote         | 11д. 8к. 50ммм     |                                                                        |                     | 04.12.2020 01:28 04.12.2020 01:28 10:11.2020 00:10 |                   | Администратор<br>$x$ put $x$ wen.          |                                                   |  |
| Voltesierka<br>Выбесите из соиска<br>$\sim$                        | width!                                         | <b>R</b> dwócre  | 1121 St. 50MMJ     | 04.12.2030 01:38 04.10.3030 01:28 19.11.3020 02:10                     |                     |                                                    |                   | Администратор<br>In GLID 3 NORTH           |                                                   |  |
|                                                                    | W. Rogolt pesarents FA nos 1 Tr.               | B patione        | 11д. 7ч. ВЗМАНА    | 04.12.2020 01:28 04.12.2020 01:28 19.11.2020 08:10                     |                     |                                                    |                   | Администратор<br>in equip 3 wars.          |                                                   |  |
| Cratstviewbarter<br>Выберизе из слиска<br>$\overline{\phantom{a}}$ | разборка инв. десек                            | <b>B</b> padom-  | 5д. 20н. Т2мин.    | 04/12/2020 01:28 04/12/2020 01:28 26:11.2020 10:26 07:12:2020 21:1     |                     |                                                    |                   | Администратор<br>$m$ out $8$ kian.         | Акмадитин<br>Станислав<br>Pasinosary              |  |
| <b>Плантствинный</b>                                               | V Продувачная колонна пра 12                   | D padore         | 11д. 7ч. 50ммн     | 04.12.2020.01.28 04.12.2020.01.28 10.11.2020.08.10                     |                     |                                                    |                   | Администратор<br><b>HOULD SHART</b>        |                                                   |  |
| Выберите из списка<br>$\sim$                                       | saupurn mos fly 500                            | Spazenstus       | 35:34:12MW         | 04/12 2020 01:28 04 12:2020 01:28 27:11:2020 20:13 04:12:2020 16:29    |                     |                                                    |                   | Администратор<br>Wester & News             | Шварев Владимир<br>Дливосимвом                    |  |
| <i><u>MCTOXESSTRYD</u></i>                                         | V VOTAHORNA SASSOSNA AROSA ZIM DAVIDATA OSOSIS | <b>B</b> pabote  | 1121 74. SOMMA     | 04.12 2020 01:28 04.12.2020 01:28 14:11 2020 08:10                     |                     |                                                    |                   | Администратор<br>of equip 3 hours.         |                                                   |  |
| Выберите из описка<br>$\sim$                                       | Установка, разборка песов для ремонта обов.    | <b>B</b> patione | 5д. 20ч. 12мин.    | 04.12.2020 01:28 04:12.2020 01:28 26.11.2020 10:24 07:12:2020 21:      |                     |                                                    |                   | Администратор<br>in puse 3 wan             | домедатин<br>Станислав<br>Ракитович               |  |
| Просроченные работы                                                | w.orn                                          | Spaciustic       | 11д. 8ч. 50ммм     | 04.12.2020.01:28  04.12.2020.01:28  10.11.2020.08:10  30.11.2020.17:00 |                     |                                                    |                   | Администратор<br>le puie 3 years.          |                                                   |  |
|                                                                    | $-4.411$                                       | Заверцини        | 11zj. 7v. 50Mml    | 04/12/2020/01/28 04/12/2020/01/28 19:11 2020 08:10 20:11 2020 16:00    |                     |                                                    |                   | Администратор<br>in stare 3 years.         |                                                   |  |
|                                                                    | $DDP = 69 CA$                                  | Завершени        | 3д. 8 к. 12мин.    | 04.12.2020.01:28 04.12.2020.01:28 19.11.2020.08:00 17:12.2020.16:00    |                     |                                                    |                   | <b>Администратор</b><br>to except 2 spect. | <b>Kyawegos Visaw</b><br><b>Arimicchinaticman</b> |  |

*Рисунок 36 — Режим просмотра информации «Список» с фильтрацией работ*

- Для сброса фильтров нажмите на кнопку «Очистить» (кнопка активно при установленных фильтрах);
- Система вернется в первоначальный вид;
- При установке фильтров и выхода из Системы, после чего повторно авторизоваться в Системе на том же устройстве, на странице «Гантт» и «Список» будет отображаться нажатый элемент «Фильтры», активный элемент «Очистить», а также отфильтрованные работы на диаграмме Гантта.

## **Экран «Список»**

На экране (см.рис.37) показывается структура работ с указанием статусов работ, дат и времени начала и окончания работ, процент выполнения работ, ответственных и исполнителей работ. В представлении «Список» доступны следующие функции:

- Просмотр работ в иерархической структуре и режиме плоского списка. Переключать режимы возможно с помощью переключателя Группировать Без группировки в правом верхнем углу. По каждому элементу списка в режиме «Группировать» отображается следующая информация:
	- o Наименование уровня;
	- o Статус;
	- o Длительность, план;
	- o Дата и время начала, план;
- o Дата и время окончания, план;
- o Начало, факт;
- o Окончание, факт;
- o Ответственные;
- o Исполнитель.

В режиме «Без группировки» отображается следующая информация:

- o Наименование уровня;
- o Статус;
- o Длительность, план;
- o Длительность, остаток;
- o Начало;
- o Окончание;
- o Ответственные;
- o Исполнитель.
- Установка фильтров см.п.5.1.4.;
- Просмотр просроченных работ;
- Просмотр боковой карточки. Нажмите дважды на наименования уровня в списке. Откроется боковая карточка.
- Просмотр подробной карточки. Откройте боковую карточку уровня. Нажмите на кнопку «Подробнее»
- Просмотр ресурсов проекта;

| <b>DATABRIZ ПРОЕКТЫ</b><br>≡                          |                        | <b>Q</b> <i><b>Приск</b></i> |                  |                    |                                                                     |                                                                        |                                                  |               |                                                        |
|-------------------------------------------------------|------------------------|------------------------------|------------------|--------------------|---------------------------------------------------------------------|------------------------------------------------------------------------|--------------------------------------------------|---------------|--------------------------------------------------------|
| ДОБАВИТЬ<br>÷                                         |                        |                              |                  | <b>TAHTT</b>       | <b>CEMCOK</b>                                                       | <b>CTATHCTHKA</b>                                                      | <b>МОБИЛИЗАЦИЯ</b>                               |               |                                                        |
| У Фильтр<br><b>ФХ</b> ОЧИСТИТЬ<br>2<br>$\overline{2}$ | $T_{\perp}$<br>×<br>6. | $\sim$                       |                  |                    |                                                                     |                                                                        |                                                  |               |                                                        |
| <b>Harrison</b>                                       | Charve                 | Длитическието, план          | Havanci, Ititav. | DEDIVALIANS (TELL) | <b>Hallin</b> , darr                                                | Databilated, \$14KT.                                                   | Uttertilteries                                   | McAshiartains | <b><i><u><i><u>TELEST PROTIOTHERNY</u></i></u></i></b> |
| • Тест Дуров                                          | В работе               | 49д 4ч.59мин.                | 05:08.2021 13:01 | 23:00.2021 18:00   |                                                                     | 05.08.2021 13:01 23.09.2021 18:00 Администратор                        |                                                  | $-3/3$        | 3.55%                                                  |
| • Остановочные операции ПСОУНВ                        | В работе               | 12д. 13ч. ЗВлиян.            |                  |                    |                                                                     | 05:08:2021 13:01 18:08:2021 02:39 05:08:2021 13:01 18:08:2021 02:30    | Мацюнов Алексей<br>Владимирович                  | 7/3           | 10,66%                                                 |
| V VUTZHOSKZ                                           | В работе               | Бд 21ч.21мин.                |                  |                    |                                                                     | 05.08.2021 13:01 12:08:2021 10:22 05:06:2021 13:01 12:08:2021 10:22    | Машанов Алексей<br>унасоммиделВ                  | 1/1           | 25%                                                    |
| V Handbanewire 2                                      | В работе               | 6д.21+21мин.                 |                  |                    |                                                                     | 05/08/2021 13:01 12:08 2021 10:22 15:08:2021 13:01 12:08:2021 10:22    | Машанов Алексей<br>Ривосимирович                 | 1/1           | 25%                                                    |
| V Copygradule 3                                       | В работе               | бд.21ч.21мин.                |                  |                    |                                                                     | 05:08:2021 13:01 12:08:2021 10:22 05:08:2021 13:01 12:08:2021 10:22    | Машанов Алексей<br>Впадминорвич                  | 2/2           | 25%                                                    |
| Работа связанная 3 NEW Завершена                      |                        | 1g                           |                  |                    |                                                                     | 05 06 2021 13:01 06:08 2021 13:01 05:08 2021 13:01 06:08 2021 13:01    | Машанов Алексей<br>Владимирович<br>Weize 1 Hen.  |               | 100%                                                   |
| Работа связани, NEW                                   | Haavavera              | Ta                           |                  |                    |                                                                     | 06:08:2021 12:00 07:06:2021 12:00 06:08:2021 12:00 07:08:2021 12:00    | Администратор<br>Weisse 5 ven.                   |               | O%                                                     |
| Paénta 1                                              | В работе               | 6д 1ч 56мин                  |                  |                    | 11.08.2021 10:10 12.08.2021 10:11 11:08:2021 10:10 12:08:2021 10:11 |                                                                        | Администратор<br>in eure 4 vien.                 |               | O%                                                     |
| Padora 1.2<br>NEW                                     | В работе               | T.n.                         |                  |                    |                                                                     | 11/08/2021 10:21 12:08:2021 10:22 11:08:2021 10:21 12:08:2021 10:22    | Машанов Алексей<br>Владимирович<br>is eure 1 wen |               | 0%                                                     |
| • Дневные работы                                      | Назначена              | $-1.694.30$ мин              |                  |                    |                                                                     | 08 08 2021 20:38  08:08 2021 06:08  08:08 2021 20:38  08:08 2021 06:08 | Машанов Алексей<br>Владимирович                  | 0/0           | OS:                                                    |
| V Hannasneward                                        | Назначен               | $-1.5.94.30$ MHz             |                  |                    | 08.08.2021 20:38 08.06.2021 06:08 08.08.2021 20:38 08.08.2021 06:08 |                                                                        | Машанов Алексей<br>импосмимделВ                  | ara           | D%                                                     |
| • Оборудование 5                                      | Назначено              | $-1a.94.30$ мин.             |                  |                    | 08.08.2021 20:38 08.08.2021 06:08 08:08 2021 20:36 08:08:2021 06:08 |                                                                        | Машанов Алексей<br>Владимирович                  | D/O           | OS-                                                    |
| Pa6orui 3                                             | Назначена              | 12д Эмин.                    |                  |                    |                                                                     | 08.06.2021 20:38 08.08.2021 06:08 08:08:2021 20:38 08:08:2021 06:06    | Машанов Алексей<br>Владимирович                  |               | 0%                                                     |
| V VOTEHOBICE 2                                        | В работе               | 7д. 4ч. 39мин.               |                  |                    |                                                                     | 10:06:2021 22:00 18:08:2021 02:39 10:08:2021 22:00 18:08:2021 02:39    | Машанов Алексей<br>Впадимирович                  | <b>D/D</b>    | 7%                                                     |
| V Hattosinewire 1                                     | В работе               | 7д 4ч 39мин                  |                  |                    |                                                                     | 10.08.2021 22:00 18.08.2021 02:39 10.08.2021 22:00 18:08:2021 02:39    | Машанов Алексей<br><b>BRITE-MANUFACULE</b>       | 2/3           | Tb                                                     |

*Рисунок 37 — Режим просмотра информации «Список»*

#### **Отображение распределения ресурсов проектов на экранах «Гантт» и «Список»**

В системе реализована возможность видеть распределение ресурсов, как на этапе формирования структуры проекта, так и на этапе проведения работ.

Для отображения информации предусмотрен механизмы отображения/скрытия информации на управляющей панели. При установке механизма в отдельной колонке, примыкающей справа к дереву задач, отображается на каждом уровне проекта следующая информация

На панели руководителя «Гантт»:

- «Назначенные исполнители» отображается ФИО исполнителя только на нижнем уровне иерархии дерева (одна работа – один исполнитель);
- Отношение количества «Назначенные исполнители» / Количество «Назначенные исполнители, ведут работы» – отображается на всех уровнях иерархии кроме нижнего через дробь;
- Процент выполнения работ выводиться на каждом уровне иерархии.

На панели руководителя «Список» отображается на каждом уровне проекта следующая информация:

- «Назначенные исполнители» отображается ФИО исполнителя только на нижнем уровне в правой крайней колонке (одна работа – один исполнитель);
- Отношение количества «Назначенные исполнители» / Количество «Назначенные исполнители, ведут работы» – отображается на всех уровнях кроме нижнего через дробь;
- Процент выполнения работ отображается на каждом уровне иерархии.

В колонке выводиться либо информация об исполнителях, либо о проценте исполнения работ, либо колонка может быть полностью скрыта.

#### **Экран «Статистика»**

Аналитическое представление сводной информации о сроках, мобилизации ресурсов и физических объемах Проекта, производств и установок, направлений доступных Вам для просмотра (см.рис.38).

По умолчанию при заходе в раздел на экран выводится статистика по Проекту (агрегированные данные по всем производствам в рамках проекта) в четырех разрезах:

36

- График выполнения работ на Проекте;
- Мобилизация на Проекте, человек;
- Физические объемы,  $\%$ ;
- Диаграмма по выполнению работ в разрезе организаций.

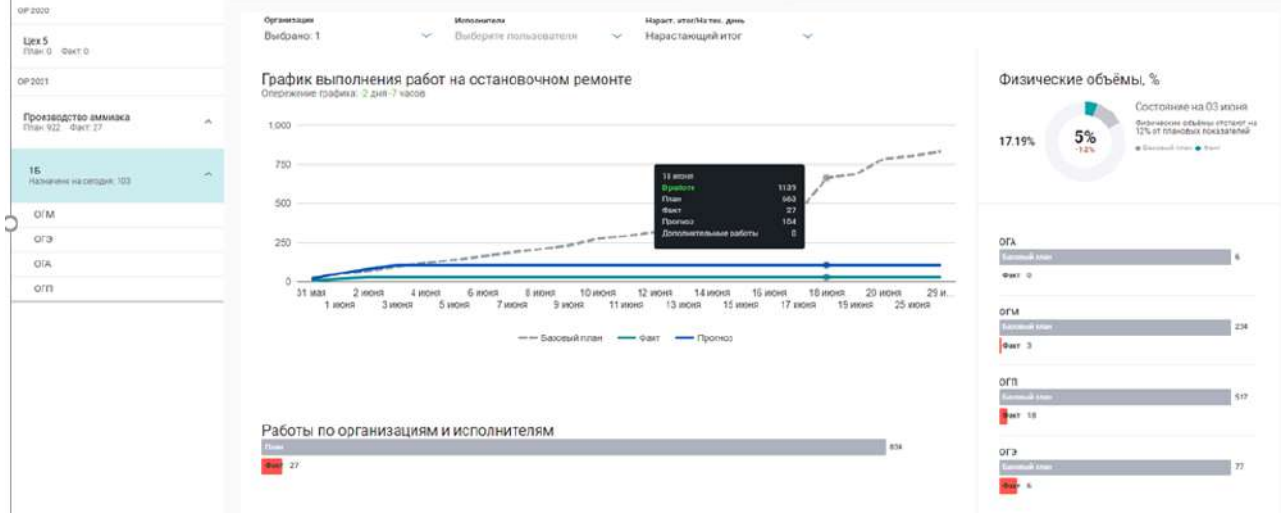

*Рисунок 38 — Режим просмотра информации «Статистика»*

Описание логики по области со списком уровней иерархии (см.рис.39):

- 1. По нажатию на любое производство в списке данные по графику на экране отображаются в разрезе выбранного производства;
- 2. По нажатию на название производства открывается список установок в рамках данного производства;
- 3. По нажатию на любую установку в списке данные по графику на экране отображаются в разрезе выбранной установки;
- 4. По нажатию на любой вид работ в списке данные по графику на экране отображаются в разрезе выбранного вида работ;
- 5. На краткой карточке производства и установки выводятся названия производства и установки.

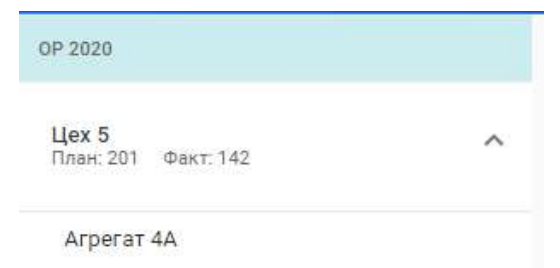

*Рисунок 39 — Боковое меню просмотра статистики по Проекту*

#### **График выполнения работ на Проекте**

График отображает статистику количества работ по проекту, производству и установкам. На графике можно посмотреть сравнительный анализ плановых и фактических показателей по выполнению работ.

Значения по графику можно посмотреть на трех уровнях переключив уровень в левом меню страницы: проект, производство, установка.

Область с графиком содержит следующие данные (см.рис.40):

- 1. Заголовок: График выполнения работ на проекте
- 2. Надпись (прогнозируемые данные по уровню Проекта): работы идут по текущему уровню иерархии в срок, идет с опережением или с отставанием;
- 3. Легенда к графику: плановые и фактические значения;
- 4. Серая пунктирная линия план, т.е. количество работ по проекту, которое завершены на определенную дату графика;
- 5. Зеленая линия факт, т.е. количество работ по проекту, которое было завершено на определенную дату на графике (все работы, которые находятся в статусе «Завершена») + все работы в статусе «Отменена». Варианты отображения значений имеют следующие варианты:
	- a. Завершено работ на текущий дату;
	- b. Завершено работ нарастающим итогом (установлено по умолчанию);
	- c. Функциональный элемент для возможности переключения вариантов отображения значений.
- 6. Синяя линия прогноз, т.е. отображается количество работ, которые были начаты в указанную дату в соответствии с временным показателем «Сроки исполнения, начало».
- 7. При наведении на линии графика выводится хинт (подсказка) со следующей информацией:
- a. Количество работ, завершение которых (прогнозно, планово и фактически) назначено на выбранную дату;
- b. Дата (в формате «ХХ месяц»);
- c. Общее количество работ на выбранную дату;
- d. Количество дополнительных работ;
- e. Количество работ в статусе «Отменена»;
- 8. Переключатель для отображения;
- 9. Ось Х временная (даты, формата «ДД МЕС»);
- 10. Ось Y количество работ;
- 11. Легенда под графиков: Базовый план (серый пунктир), факт (зелёный), прогноз (синий).

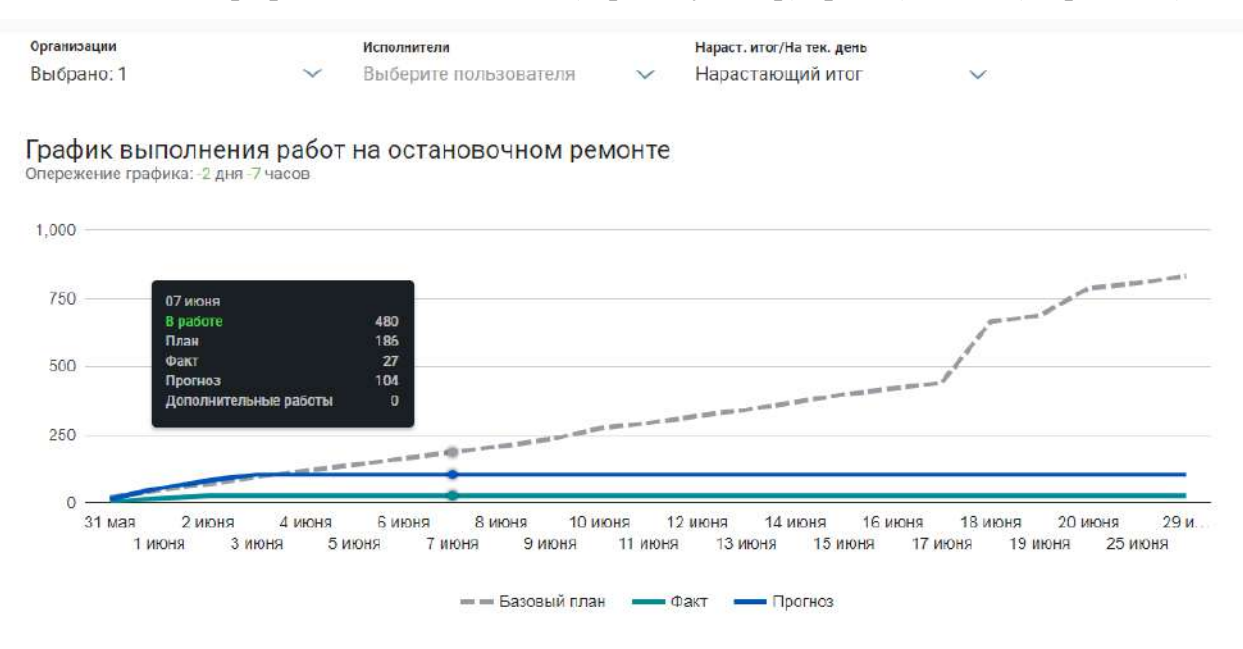

*Рисунок 40 — График выполнения работ на проекте*

#### **Мобилизация на проекте, человек**

Диаграмма отображает статистику количества людей в разрезе проекта, производства, установки.

Область с диаграммой содержит следующие данные (см.рис.41):

- 1. Заголовок: Мобилизация на проекте, человек;
- 2. Надпись: «Состояние на ХХ месяц», где «ХХ месяц» текущая дата;
- 3. Строка «План» в строке отображается плановое значения по количеству людских ресурсов по работам, которые находятся на текущий момент в статусе «В работе»;

4. Строка «Факт» - фактическое количество людских ресурсов по работам, которые находятся на текущий момент в статусе «В работе».

```
Мобилизация на остановочном ремонте, человек
Состояние на ПА пекс
```
*Рисунок 41 — Диаграмма мобилизации на проекте*

#### **Физические объемы, %.**

Диаграмма отображает статистику % выполнения работ в разрезе проекта, производства, установки.

Область с диаграммой содержит следующие данные (см.рис.42):

- 1. Заголовок: Физические объемы, %;
- 2. Надпись: «Состояние на ХХ месяц», где «ХХ месяц» текущая дата;
- 3. Показатель отклонения: надпись «Физические объемы опережают на XX% плановые показатели»;
- 4. Круговая диаграмма;
	- o Полный круг диаграммы обозначает весь период проекта (т.е. период с плановой даты начала до плановой даты завершения);
	- o Серая заливка это промежуточный план по показателю «Физические объемы» на текущую дату;
	- o Бирюзовая заливка это факт по показателю «Физические объемы» с возможными вариантами отображения значений:
		- % выполнения работ на текущий дату;
		- $\%$  выполнения работ нарастающим итогом (установлено по умолчанию);
		- Функциональный элемент для возможности переключения вариантов отображения значений.
- 5. Легенда к круговой диаграмме;
- 6. Графики «Базовый план/факт» по направлениям, суммарные данные по направлениям в рамках текущей установки:
	- o Строка «План» общее количество дочерних работ для данного направления
	- o Строка «Факт» общее количество дочерних работ в статусе «Завершена» для данного направления.

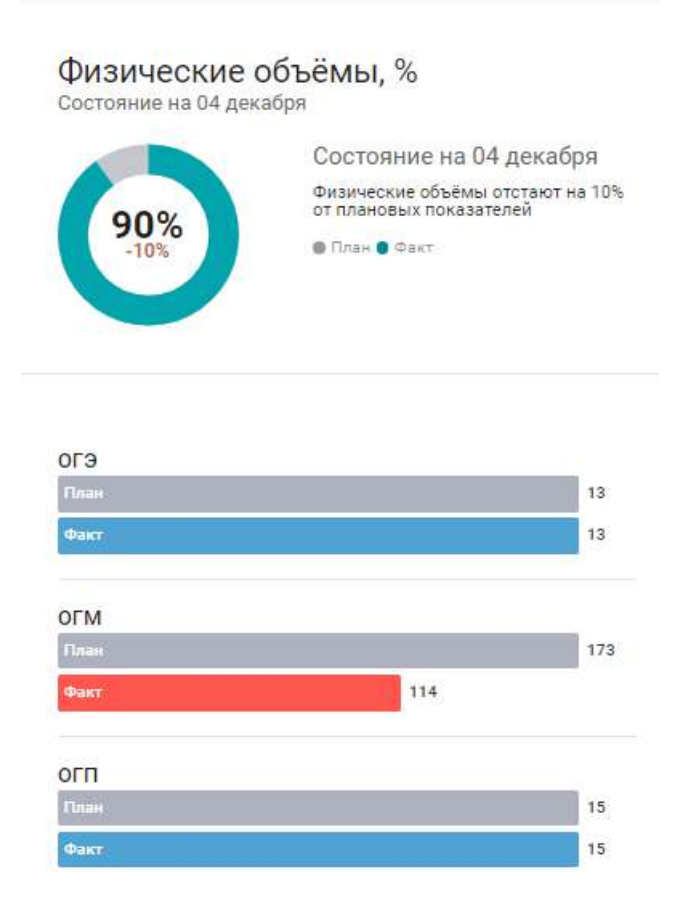

*Рисунок 42 — Диаграмма физического объема, %*

#### **Диаграмма по выполнению работ по организациям**

График отображает статистику выполнения количества работ в разрезе организации (см.рис.43).

На графике отображается сравнительный анализ плановых и фактических показателей по выполнению работ по нарастающему итогу (или на текущий момент).

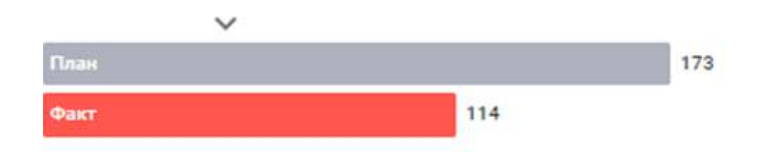

*Рисунок 43 — Диаграмма по выполнению работ по организациям*

Работы со статусом «Отменена» не включены как в плановое, так и фактическое количество работ.

Выбор организаций осуществляется с помощью фильтров.

#### **Установка фильтров на экране «Статистика»**

Для установки фильтров необходимо выполнить следующее (см.рис.44):

- 1. Откройте «Статистика»;
- 2. Слева в верхнем углу нажмите на кнопку «Фильтр»  $\nabla$  Фильтр ;
- 3. Система отобразит боковую карточку фильтров;
- 4. Применение любого из предложенных фильтров:
	- a. Производство выбор значений из списка производств
	- b. Установка выбор значений из списка установок
	- c. Вид работ выбор значений из списка вид работ
	- d. Предприятие выбор значений из списка предприятий
	- e. Ответственны выбор из списка ответственных по работам текущего ПР, с возможностью просмотра в списке всех пользователей;
	- f. Исполнитель выбора как конкретного исполнителя (исполнителей), так и признака исполнителей по принадлежности к организациям (Хозспособ/Подрядчик).

По умолчанию в разделе отображается информация по всем работам.

- Для сброса фильтров нажмите на кнопку «Очистить» <sup>Очистить</sup> (кнопка активно при установленных фильтрах);
- Система вернется в первоначальный вид.
- При установке фильтров и выхода из Системы, после чего повторно авторизоваться в Системе на том же устройстве, на экране «Статистика» будет отображаться нажатый элемент «Фильтры», активный элемент «очистить», а также отфильтрованные работы на графиках раздела.

Недоступен одновременный выбор ФИО пользователей, их принадлежности к организации, организаций, подразделений.

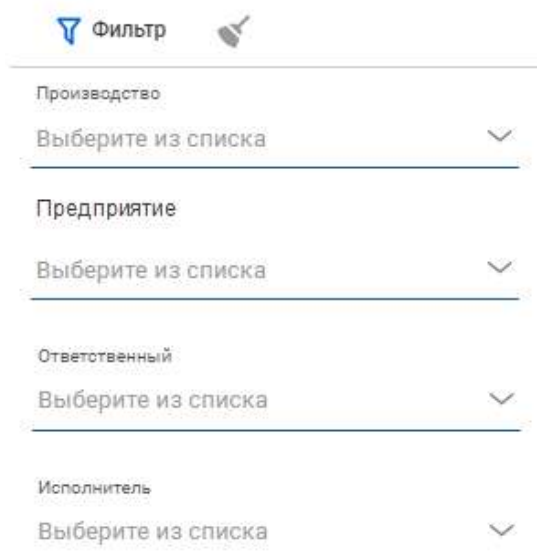

*Рисунок 44 — Пример фильтра в разделе Статистика*

# **8. Функциональные возможности web-интерфейса**

# **Импорт данных проекта в формате \*xls**

Данный функционал доступен для ролей «Администратор» и «Ответственный» с импортом данных в формате MS Excel.

- 1. Откройте «Гантт» или «Список»;
- 2. Слева в верхнем углу нажмите на кнопку открытия панели навигации «
- 3. Система отобразит панель навигации: выберите пункт «Администрирование»;
- 4. Система откроет экран «Администрирование»: выберите элемент «Импорт из Excel» (см.рис.45);

| <b>DATABRIZ</b>                |                           | Проекты -<br>Сотрудники              | Администрирование         |                        | Администратор<br>2 Технический Администретор<br>$\Box$<br>Ф. |                                       |  |  |  |  |  |  |
|--------------------------------|---------------------------|--------------------------------------|---------------------------|------------------------|--------------------------------------------------------------|---------------------------------------|--|--|--|--|--|--|
| Администрирование (94)<br>9.23 |                           | Графики<br>Организации<br>Сатрудники | Показатели<br>Уведомления |                        | Импрот из Ехсе!<br>+ Добавить                                | <b>III</b> Удалить<br>/ Редактировать |  |  |  |  |  |  |
| <b>OVICI</b>                   | Q <i>Domestern</i>        | Tenethon                             | On. novital               | Optampaunt             | :Fors                                                        | Уведомления.                          |  |  |  |  |  |  |
| $\vee$ Databriz                |                           |                                      |                           |                        |                                                              |                                       |  |  |  |  |  |  |
| $\times$ TEST                  |                           |                                      |                           |                        |                                                              |                                       |  |  |  |  |  |  |
| ▲ Администратор системы        |                           |                                      |                           |                        |                                                              |                                       |  |  |  |  |  |  |
| 2T                             |                           |                                      |                           | Администратор системы  | Исполнитель                                                  | Her                                   |  |  |  |  |  |  |
| • Администратор                | Тохнический администратор | 231414                               |                           | Администратор системы. | Администратор                                                | Her                                   |  |  |  |  |  |  |
| Администратор (Бабаев)         |                           | +79252090411                         |                           | Администратор системы: | Администратор                                                | Her                                   |  |  |  |  |  |  |
| • Администратор (Шуклин)       | Другое                    | +79824766983                         |                           | Администратор системы  | Администратор                                                | Her                                   |  |  |  |  |  |  |

*Рисунок 45 — Переход к форме импорта*

5. Система откроет форму «Загрузка из Excel» (см.рис.46);

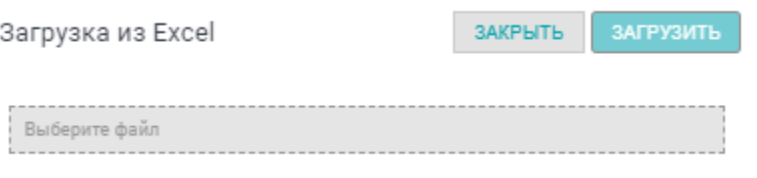

*Рисунок 46 — Форма загрузки*

- 6. Выберите файл для загрузки с рабочего стола компьютера, соответствующий формату загрузки. Данные файла при загрузке проходят следующие проверки:
	- a. Проверка существовании установки в Системе на даты файла, и по ней уже есть хотя бы одна работа в статусе "В работе" – Система запрещает грузить данные файла, останавливает загрузку с выводом инфосообщения: "*Внимание! По установке <%Наименование установки%" уже ведутся работы>. Загрузка запрещена*"" (см.рис. 47);

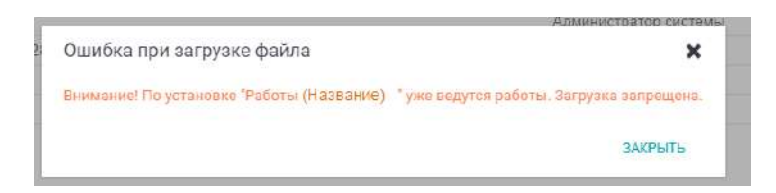

*Рисунок 47 — Загрузка работ при установке в статусе «В работе»*

- b. Проверка наличия данных во всех столбах (кроме данных о фото). Если ячейка пустая – она подкрашивается в файле-отчете;
- c. При проверке загрузки задачи проверяются наличие соответствующих задаче Проекта, Подразделения, Установки, Направления, Оборудования. И если таковых не находится – Система подкрашивает соответствующую ячейку в файле-отчете (см.рис.48);

| w.<br><b>ANTI</b>          |                     | ×.                               | v.                                                                                                    |                          |                                                                                                    | ALC:              |
|----------------------------|---------------------|----------------------------------|----------------------------------------------------------------------------------------------------|--------------------------|----------------------------------------------------------------------------------------------------|-------------------|
| Проект                     | <b>Производство</b> | Установка                        | <b>Направление</b>                                                                                    | <b>Оборудование</b>      | Работа                                                                                                    | Дата начала       |
|                            |                     |                                  |                                                                                                    |                          |                                                                                                    |                   |
| OP 2021ron Tecr Mauna)     |                     |                                  |                                                                                                    |                          | Общая остановка УПГ-1 и УПІ Общая остановка УПГ-1 и УПІ Общая остановка УПГ-1 и УПІ Общая остановка УПГ-1 и УПІ Огневая пабота Паслопт № 90 .  | 19.0              |
| OP 2021 ron Tect Mania)    |                     |                                  |                                                                                                    |                          | Общая остановка УПГ-1 и УПІ Огневая работа Паспорт № 90 і Огневая работа Паспорт № 90 і Огневая рафота Паспорт № 90 і Замена задвижек УКУ ШФЛУ | 19.05             |
| OP 2021 ron (Tect Mania)   | $YIII-1$            |                                  | Установка затлушек на УПГ-1 Линия Самотхорского газа                                                  | Линия Самотлорского газа | Jv 1200 Pv 16                                                                                                    | 19.05             |
|                            |                     |                                  |                                                                                                    |                          | Tv 700 Pv 16                                                                                                    | 19.05             |
| OP 2021 год (Тест Маша)    |                     |                                  | Установка заглушек на УПГ-1 Линия сухого газа                                                         | Линня сухого газа        | Iv 300 Pv 64                                                                                                    | 19.05             |
| OP 2021ron (Tecr Mama)     |                     |                                  | Установка заглушек на УПГ-1 Факсльная линия                                                           | Факсльная линия          | Jy 600 Pv 16                                                                                                    | 19.05             |
| OP 2021ron (Tech Mania)    |                     |                                  | Установка заглушек на УПГ-1 Линия на амбар дожига                                                     | Линия на амбар дожига    | Jv 100 Pv 16                                                                                                    | 19.03             |
| 0 OP 2021 год (Tect Matry) |                     |                                  | Установка заглушек на УПГ-1 Топливный газ на АБЗ                                                      | Топливный газ на АБЗ     | <b>Iv 80 Pv 40</b>                                                                                                    | 19.0 <sup>2</sup> |
| 1 OP 2021 год (Тест Маша)  |                     | Установка заглушек на УПГ-1 УВК  |                                                                                                    | <b>YBK</b>               | Ду 50 Pv 16                                                                                                    | 19.05             |
| 2 OP 2021 год (Тест Маша)  |                     | Установка заглушек на УПГ-1 ШФЛУ |                                                                                                    | ШФЛУ                     | Лу 150 Pv 40                                                                                                    | 19.0              |
| 3 OP 2021 год (Тест Маша)  |                     |                                  | Установка заглушек на УПГ-1 Топливный газ                                                             | Топливный газ            | Лу 200 Pv 16                                                                                                    | 19.05             |
| 4 OP 2021 ron (Tect Mania) |                     |                                  |                                                                                                    |                          | Ремонт компрессорного обору Ремонт компрессора поз. С-10 Ремонт компрессора поз. С-10 Демонтаж приборов КИП и А в                              | 19.03             |
| 5 OP 2021ron (Teer Manna)  | $VTI-1$             |                                  |                                                                                                    |                          | Ремонт компрессорного обору Ремонт компрессора поз. С-10 Ремонт компрессора поз. С-10 Разборка кожухов, и маслосист                            | 19.05             |
| 6 OP 2021ron (Tecr Mania)  | $YIII-1$            |                                  |                                                                                                    |                          | Ремонт компрессорного обору Ремонт компрессора поз. С-10 Ремонт компрессора поз. С-10 Разборка соединительных вало                             | 19.0 <sup>2</sup> |
| 7 OP 2021 год (Тест Маша)  | $YIII-1$            |                                  |                                                                                                    |                          | Ремонт компрессорного обору Ремонт компрессора поз. С-10 Ремонт компрессора поз. С-10 Демонтаж трубопроводов всас                              | 19.0              |
| 8 OP 2021 ron (Tect Matta) | $YIII-1$            |                                  |                                                                                                    |                          | Ремонт компрессорного обору Ремонт компрессора поз. С-10 Ремонт компрессора поз. С-10 Откручивание верхней крышки                              | $19.0*$           |
| 9 OP 2021 год (Тест Маша)  | $VIII-1$            |                                  |                                                                                                    |                          | Ремонт водпрессорного обору Ремонт компрессора поз. С-10 Ремонт компрессора поз. С-10 Демонтаж верхней крышки ком                              | 19.05             |
| 0 OP 2021 год (Тест Маша)  | $VIII-1$            |                                  |                                                                                                    |                          | Ремонт компрессорного обору Ремонт компрессора поз. С-10 Ремонт компрессора поз. С-10 Демонтаж ротора. МОСТОВОЕ                                | 19.0              |
| 1 OP 2021ron (Teer Mania)  | $YIII-1$            |                                  |                                                                                                    |                          | Ремонт компрессоржого обору Ремонт компрессора поз. С-10 Ремонт компрессора поз. С-10 Спрессовка пластинчато муфть                             | 19.05             |
| 2 OP 2021ron (Teer Mauna)  | $YIII-1$            |                                  |                                                                                                    |                          | Ремонт компрессорного в бору Ремонт компрессора поз. С-10 Ремонт компрессора поз. С-10 Ревизия подпиниников и м/упло                           | $19.0^{\circ}$    |
| 3 OP 2021ron (Tecr Mania)  | $VIII-1$            |                                  |                                                                                                    |                          | Ремонт компрессорного оборт Ремонт компрессора поз. С-10 Ремонт компрессора поз. С-10 Демонтаж диафрагм МОСТОВ                                 | 19.05             |
| 4 OP 2021 год (Тест Маша)  | $YIII-1$            |                                  | Ремонт компрессорного обору Ремонт компрессора поз. С.10 Ремонт компрессора поз. С.10 Чистка диафрагм |                          |                                                                                                    | 19.05             |
| 5 OP 2021 год (Тест Мапка) | $YIII-1$            |                                  |                                                                                                    |                          | Ремонт компрессорного обору Ремонт компрессора поз. С-10 Ремонт компрессора поз. С-10 Монтаж диафрагм. МОСТОВО                                 | 19.0              |
| 6 OP 2021 год (Тест Маша)  | $YIII-1$            |                                  |                                                                                                    |                          | Ремонт компрессорного обору Ремонт компрессора поз. С-10. Ремонт компрессора поз. С-10. Сборка уплотнений масло-газ. 1                         | 190 <sup>4</sup>  |
| 7 OP 2021ron (Tecr Mama)   | $YIII-1$            |                                  |                                                                                                    |                          | Ремонт компрессорного обору Ремонт компрессора воз. С-10 Ремонт компрессора поз. С-10 Укладка ротора. МОСТОВОЙ 1                               | 19.05             |
| 8 OP 2021rog (Tect Mama)   | $YIII-1$            |                                  |                                                                                                    |                          | Ремонт компрессорного обору Ремонт компрессора поз. С-10 Ремонт компрессора поз. С-10 Монтаж верхней крышки компр                              | $19.0^{\circ}$    |
| Лист с ошибками            | График работы в БД  | Ответственный в БД               | Исполнитель в БД                                                                                      | Проект в БД<br>④         | $\frac{1}{2}$                                                                                                    |                   |

*Рисунок 48 — Ошибка загрузки (проект, Производство, Установка, Направление, Оборудование)* 

- d. Наличие графика работы в Системе. При отсутствии графика ошибочная ячейка окрашивается в красный цвет в файле-отчете, к ячейке добавляется примечание «График отсутствует в системе» (см.рис.49);
- e. Наличие Ответственного, Исполнителя в Системе. При отсутствии данных по сотруднику, то ошибочная ячейка окрашивается в красный цвет, к ячейке добавляется примечание «Сотрудник отсутствует в системе» в файле-отчете (см.рис.49);

|    | G                           | н              |                           |                                        | к                                                      |                  |               |
|----|-----------------------------|----------------|---------------------------|----------------------------------------|--------------------------------------------------------|------------------|---------------|
|    | Дата начала                 | Дата окончания | График работы             | Ответственный                          | Исполнитель                                            | Физический объем | E             |
|    |                             |                |                           |                                        |                                                        |                  | 12            |
|    | 19.05.2021                  | 23.05.2021     |                           |                                        | UNGON-UNI METALE A BATTON                              |                  | $\frac{9}{4}$ |
|    | 19.05.2021                  | 23.05.2021     |                           | <b>STATISTICS</b> IN THE               |                                                        |                  | %             |
|    | 19.05.2021                  | 23.05.2021     | i Fiz                     | <b>COMMENTARY</b>                      | <b>BERTHDARK KATHRISHTERRI SARKHANS</b>                |                  | %             |
|    | 19.05.2021                  | 23.05.2021     | <b>IFT</b>                | <b>К</b> с принял и                    | Алексооди Купринский Милииз Алекса (?)                 |                  | $\alpha$      |
|    | 19.05.2021                  | 23.05.2021     | <b>SEC</b>                | <b>King and America</b>                | <b>I Кулпинский Михаил Алексеев</b>                    | ю                | %             |
|    | 19.05.2021                  | 23.05.2021     | p.                        |                                        | поколени Юуданиский Михаил Алексеев.                   |                  | $\%$          |
|    | 19.05.2021                  | 23.05.2021     | 1997                      |                                        | екомми Кулансын Михаил <i>Алексеев</i> .               |                  | %             |
|    | 19.05.2021                  | 23.05.2021     | p.                        | <b>ANGELIA</b>                         | «колени Кулансый Михаил Алексень                       |                  | %             |
|    | 19.05.2021                  | 23.05.2021     | $\mathbf{H} = \mathbf{H}$ | <b>Antimized</b>                       | Алексееви Куловисинд Михаил Алексееви                  |                  | %             |
|    | 19.05.2021                  | 23.05.2021     | 887                       |                                        | Алексееви Куловичний Михаил Алексеев                   |                  | %             |
|    | 19.05.2021                  | 23.05.2021     | 44.9                      |                                        | Мицаци Алексееви Кулинисинд Михаил Алексеев            |                  | $% = 100$     |
|    | 19.05.2021                  | 23.05.2021     | an m                      |                                        | Минии Алексееви Кудонисий Михаил Алексеев              |                  | %             |
|    | 19.05.2021                  | 23.05.2021     | e v                       |                                        | ринский Михаил Алексееви Кулвинский Михаил Алексеев    |                  | %             |
| 16 | 19 05 2021                  | 23.05.2021     | e e                       |                                        | парагана Михаит Алексееви Кулониский Михаиз Алексеев   |                  | 96            |
|    | 19.05.2021                  | 23.05.2021     | e e                       |                                        | Кудрийский Михаил Алексееви Кудринский Михаил Алексеев |                  | 96            |
|    | 19.05.2021                  | 23.05.2021     | $\sim$                    |                                        | Култановий Махаил Алексееви Култанский Махаил Алексеев |                  | %             |
|    | 19.05.2021                  | 23.05.2021     |                           | Компания с себя                        | Махвит Алексееди Куланиский Махада Алексееди           | ю                | $\%$          |
| 20 | 19.05.2021                  | 23.05.2021     |                           | <b>MITTAGER VALUE</b>                  | Махаил Алексения Куловинский Махаил Алексени           |                  | $% +$         |
|    | Лист с остаточными ошибками |                | Ответственный в БД        | Исполнитель в БД<br>График работы в БД | (4)                                                    |                  | ٠             |

*Рисунок 49 — Ошибка загрузки (Ответственный, Исполнитель, График работы)*

f. Проверка наличия и логики даты и времени начала и окончания работы. Дата начала работы должна быть ранее даты окончания работы. При несоответствии – ячейка даты окончания окрашивается в красный цвет в файле-отчете, к ячеек добавляется примечание «*Дата начала работы должна быть ранее даты окончания работы*» (см.рис.50);

| Работа                                            | Дата начала             | Дата окончания                      | График работы |  |  |  |  |
|---------------------------------------------------|-------------------------|-------------------------------------|---------------|--|--|--|--|
|                                                   |                         |                                     |               |  |  |  |  |
| Огневая работа Паспорт № 90 ј                     | 19.05.2021              | 23.05.2021 24*7                     |               |  |  |  |  |
| Замена задвижек УКУ ШФЛУ                          | 19.05.2021              | 23.05.2021 24*7                     |               |  |  |  |  |
| Ду 1200 Ру 16                                     | 19.05.2021              | 23.05.2021 24*7                     |               |  |  |  |  |
| Ду 700 Py 16                                      | 10.05.001<br>12.03.2021 | 22.05.2021.2447<br>43.U3.AU41 441 1 |               |  |  |  |  |
| Ду 300 Ру 64                                      | 19.05.2021              | 18.05.2021 24*7                     |               |  |  |  |  |
| Ду 600 Py 16                                      | 19.05.2021              | 23.05.2021.24*7                     |               |  |  |  |  |
| Ду 100 Py 16                                      | 19.05.2021              | 23.05.2021 24*7                     |               |  |  |  |  |
| $\Pi_{\mathbf{v}}$ , on $\Pi_{\mathbf{v}}$ , $40$ | 10.05.2021              | 22.052212487                        |               |  |  |  |  |

*Рисунок 50 — Ошибка логики дат*

- g. Формат даты и времени ДД.ММ.ГГГГ ЧЧ:ММ если формат не соответствует, то ошибочная ячейка окрашивается в красный цвет в файле-отчете, к ячейке добавляется примечание «*Формат даты и времени должен быть: ДД.ММ.ГГГГ ЧЧ:ММ*»;
- h. Наличие единиц измерения физических объёмов в Системе. При отсутствии единицы измерения, то ошибочная ячейка окрашивается в красный цвет в файлеотчете, к ячейке добавляется примечание «*Ед. изм. отсутствует в системе*».
- 7. Если при загрузке возникли ошибки п. 6, то файл в систему не загружается, даже если в нём есть строки, не содержащие ошибок;
- 8. Все замечания выводятся в создаваемый системой файл-отчет в формате MS Excel, скачайте его и сохраните на доступном устройстве по своему выбору;
- 9. Внесите изменения в файл-отчет и загрузите файл повторно в Систему;
- 10. После успешной загрузки Система отобразит информационное сообщение «*Загрузка завершена*»;
- 11. Перейдите в режим представления «Гантт» и проверьте отображение данных.

# **Просмотр перечня Проектов**

После ввода логина и пароля Вы окажетесь на главной странице Системы — раздел «Проекты» в режиме просмотра «Гантт» (см.рис.51).

| <b>DATABRIZ ПРОЕКТЫ</b><br>津                                        | Q <b>Помск</b> |              |               |      |                   |         |                    |  |  | 4. | • Администратор<br>Технический Администратор | 日               |
|---------------------------------------------------------------------|----------------|--------------|---------------|------|-------------------|---------|--------------------|--|--|----|----------------------------------------------|-----------------|
| ДОБАВИТЬ                                                            |                | <b>TAHTT</b> | <b>CHMCOK</b> |      | <b>CTATICTMKA</b> |         | <b>МОБИЛИЗАЦИЯ</b> |  |  |    |                                              |                 |
| <b>V</b> outsite $\sqrt{0}$ overturns <b>2.</b> $1 - 4 - 5 - 6 - 1$ | $\sim$         |              | Mac           | Дени | Hannas            | Mecinis | Foa                |  |  |    |                                              | $\Rightarrow$ 0 |
| C Harvingwards (Hamsten program                                     |                |              |               |      |                   |         |                    |  |  |    |                                              |                 |
| $\vee$ Тест Дуров                                                   | 9/3            |              |               |      |                   |         |                    |  |  |    |                                              |                 |
| • Остановочные операции ПСОУИВ                                      | 7.73           |              |               |      |                   |         |                    |  |  |    |                                              |                 |
| ∨ Установка 1                                                       | 1/1            |              |               |      |                   |         |                    |  |  |    |                                              |                 |
| V Hanpasnevire 2                                                    | 1/1            |              |               |      |                   |         |                    |  |  |    |                                              |                 |
| √ оборудование 3<br>- SAN 1,229,571 Page 400                        | $2/2\,$        |              |               |      |                   |         |                    |  |  |    |                                              |                 |

*Рисунок 51 — Рабочая область системы, Диаграмма Гантта*

В Системе также доступны другие режимы просмотра информации (см.рис.52): «Список» и «Статистика. Переключение по режимам осуществляется нажатием на соответствующую надпись в верхнем меню Системы.

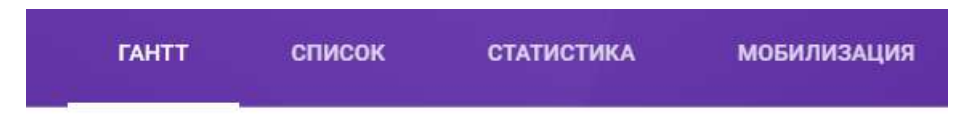

*Рисунок 52 — Режимы просмотра информации*

«Статистика» дает сводную информацию непосредственно по Проектам, Производствам, Установкам и Направлениям работ. В то же время, на диаграмме «Гантта» и в «Списке», можно посмотреть информацию о выполнении работ — составных частей Проектов.

Родительские и дочерние уровни работ ничем не отличаются. Вложенность задач не ограничена.

У всех уровней иерархии Проекта есть статус, показывающий текущее состояние работ. На диаграмме отображается 2 полосы: **нижняя** отражает **базовый план**, **верхняя** – ход **исполнения работ**. Нижняя всегда жёлтого цвета см п.1.

#### **Базовый план**

Базовый план создаётся Системой вручную или автоматически нескольким способами:

- 1. При нажатии на кнопку «Создать базовый план» в карточке установки доступна пользователю с ролью «Ответственный» и «Администратор» по текущему ПР (установке):
	- Откройте режим представления проектов «Гантт» или «Список»;
	- Выберите доступный Вам установку в статусе «Назначено». Система отобразит боковую карточку установки: нажмите на кнопку «Создать базовый план» (см.рис.53).

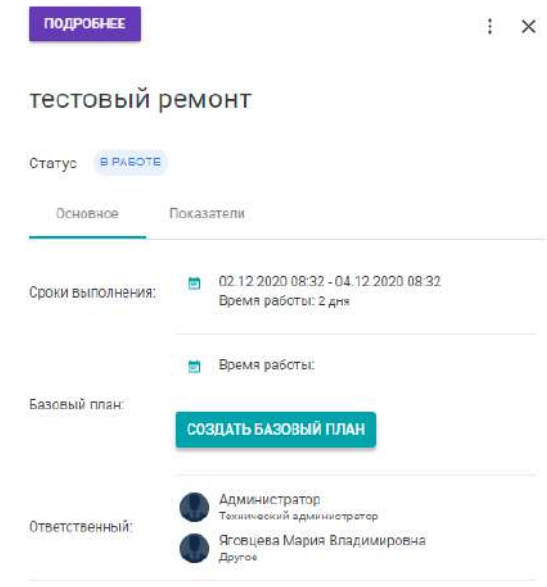

*Рисунок 53 — Создание базового плана*

- 2. При переводе любой из работ ПР (проекта) в статус «В работе»
	- Откройте режим представления проектов «Гантт» или «Список»;
	- Выберите доступный Вам проект в статусе «Назначено»;
	- Выберите по текущему проекту работу в статусе «Назначено»: нажмите на кнопку «В работу»;
	- Откроется форма «отметить ресурсы»: заполните данные и сохраните их;
	- В карточке работы установится статус «В работе» и даты базового плана, а также информация по внесенным ресурсам.

Сроки базового плана совпадают с первоначальными плановыми сроками выполнения ПР (проекта).

Ответственный **не имеет прав корректировать базовый план** после его создания.

После перевода установки в статус «В работе» кнопка «Базовый план» недоступна.

Для корректировки базового плана проекта обратитесь к администратору Системы.

### **Установка сроков**

1 способ

- Откройте «Гантт» или «Список»;
- Нажмите на название уровня Установки в статусе «Назначено» после загрузки \*xsls файла;
- В верхней-правой части боковой карточки установки нажмите на пиктограмму «...»:
	- o Система откроет меню с пунктами для выбора действий: выберите пункт «Изменить»;
- Откроется карточка «Редактирование установки»: внесите изменения (см.рис.54);
- Сохраните изменения.

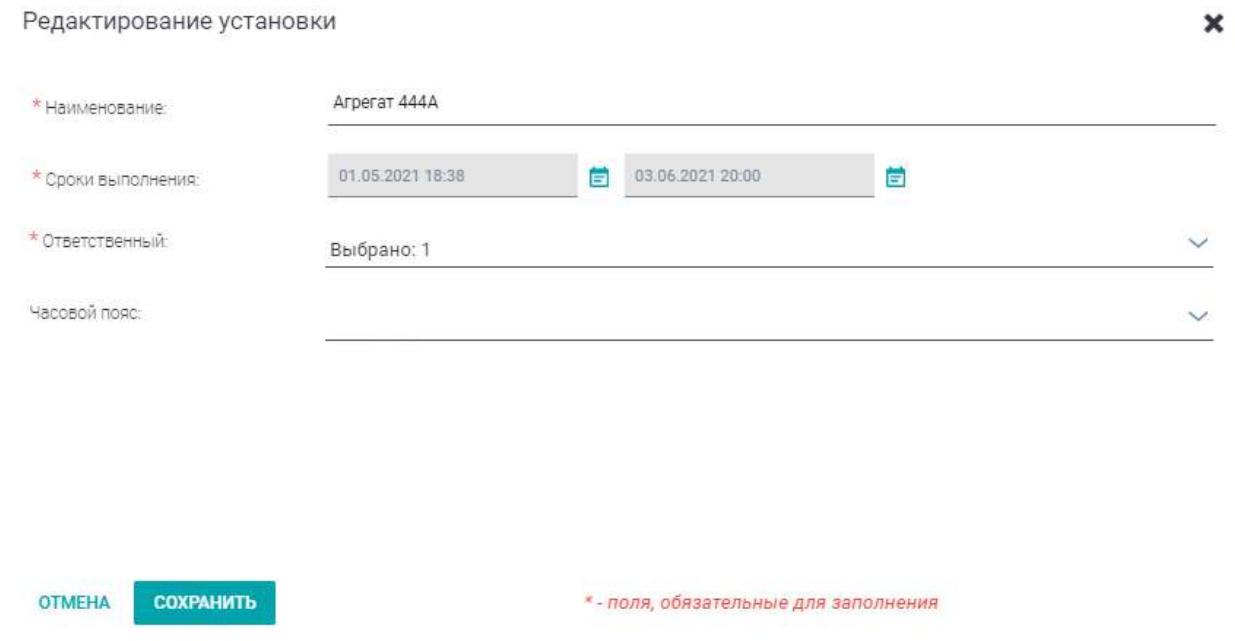

*Рисунок 54 — Форма редактирования карточки установки, указание данных по требуемым*

*датам*

2 способ

- Откройте «Гантт» или «Список»;
- В верхней-правой части боковой карточки производства нажмите на пиктограмму «...»:
	- o Система откроет меню с пунктами для выбора действий: выберите пункт «Добавить установку»;
- Откроется карточка «Добавление установки»: внесите обязательные данные и сохраните карточку (см.рис.55);
- Сохраните изменения.

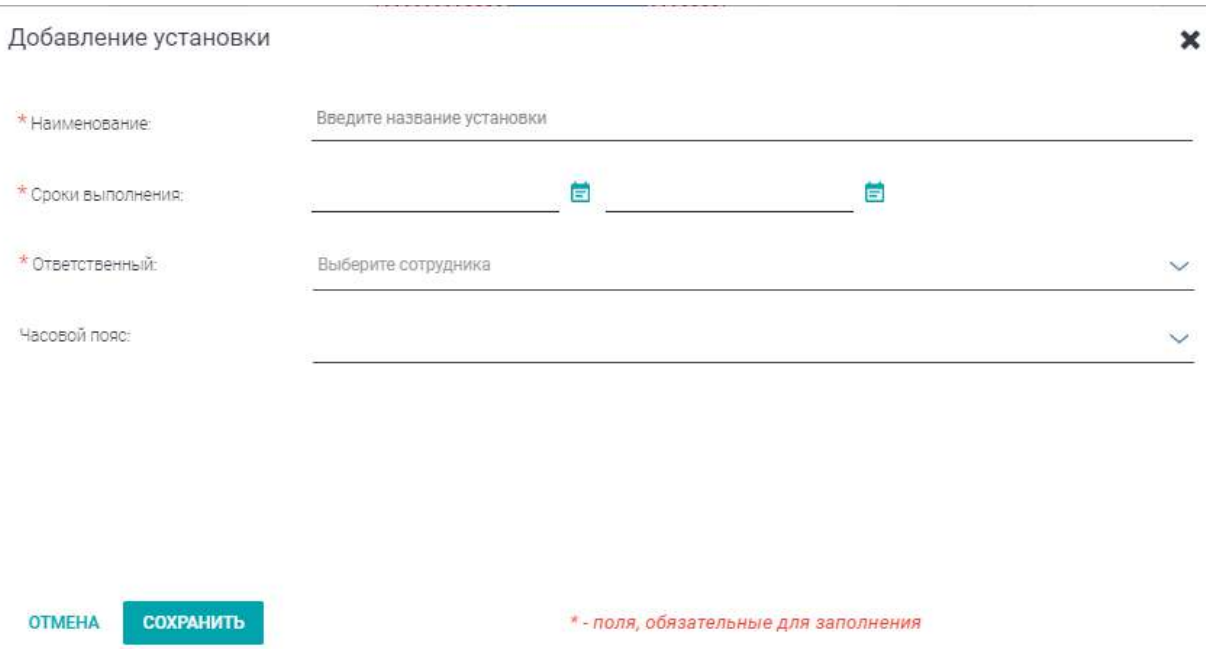

*Рисунок 55 — Карточка добавления установки*

#### **Подтверждение принятия несоответствия требуемого срока**

В Системе предусмотрены следующие варианты несоответствия требуемого и планового срока:

- 1. Увеличение плана на конец проекта, работы выходят за границы **требуемых сроков** показывается на диаграмме Гантта на всех уровнях, кроме нижнего, увеличиваются индикаторы на требуемом периоде. Цвет красный **(яркий)** и заштриховка.
- 2. Увеличение плана на начало проекта, работы выходят за границы **требуемых сроков** показывается на диаграмме Гантта на всех уровнях, кроме нижнего, увеличиваются индикаторы на требуемом периоде. Цвет красный **(яркий)** и заштриховка.
- 3. Работы не входят в родительский уровень показывается на диаграмме Гантта увеличением индикаторов на требуемый период. Цвет красный **(яркий)** и заштриховка.
- 4. Неиспользуемое время дочерние уровни иерархии ПР (проекта), входящие в родительский уровень, не полностью перекрывают его. Цвет красный **(не яркий)** и заштриховка.

Исправления по увеличения плана по вариантам 1-3:

- Откройте «Гантт» или «Список»;
- Нажмите на название уровня (кроме нижнего): перейдите в боковую карточку уровня;
- Откроется боковая карточка уровня: нажмите на кнопку «Принять увеличение требуемых сроков». Кнопка видна для всех пользователей. Доступна для действий пользователю с ролью «Ответственный» для текущей карточки уровня (см.рис.56);

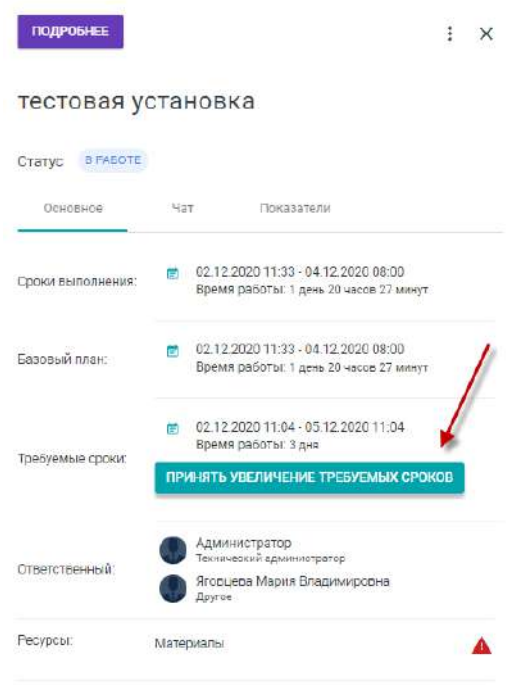

*Рисунок 56 — Карточка ПР в режиме просмотра*

- Появится модальное окно подтверждения изменения требуемых сроков: Подтвердите изменения. Скорректируются требуемые сроки по всей структуре Установки (см.рис.57):
	- o Изменения применяются для текущего уровня ПР (проекта) и дочерних уровней Установки, кроме работы.

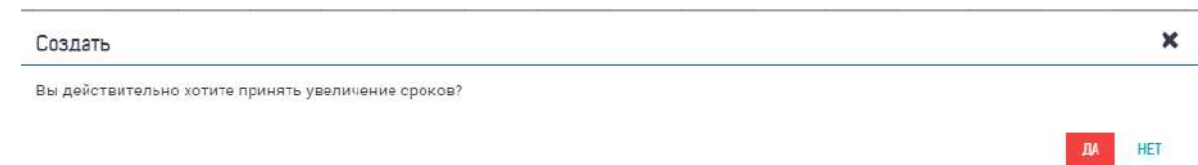

*Рисунок 57 — Подтверждение изменений требуемых сроков*

Исправления по уменьшению плана по варианту 4 доступны в ручном режиме при корректировке плановых дат по работам ПР (проекта).

- Откройте «Гантт» или «Список»;
- Нажмите на название Установки и раскройте структуру проекта в левой боковой части рабочей зоны;
- Нажмите на название работы, плановые сроки которой выходят за требуемы срок Установки;
- Перейдите в боковую карточку работу: в верхней-правой части нажмите на пиктограмму «...»;
- Система откроет меню с пунктами для выбора действий: выберите пункт «Изменить»;
- Откроется карточка «Редактирование работы»: внесите даты начала и окончания планового срока выполнения работы;
- Сохраните изменения: подтвердите изменения.

#### **Работа с архивными проектами**

Функциональная возможность перевода проекта, производства и/или установки ПР в статус «Архив» (возвращение из архива) доступно только вручную Администратору или ответственным за установку. Вне зависимости от того, завершены все работы по проекту, или нет.

Отображение/скрытие архивных проектов доступно в форме установки (производства, проекта) фильтров.

- Авторизуйтесь под Администратором:
- Откройте «Гантт» или «Список»:
- Нажмите дважды на название установки (производство, проекта) проекта: откроется боковая карточка проекта.
- Выберите статус «Архив»: статус проекта переведен в архивный. Признак архивной установки (производства, установки) отображается около наименование проекта в иерархии проекта (см.рис.58, 59);

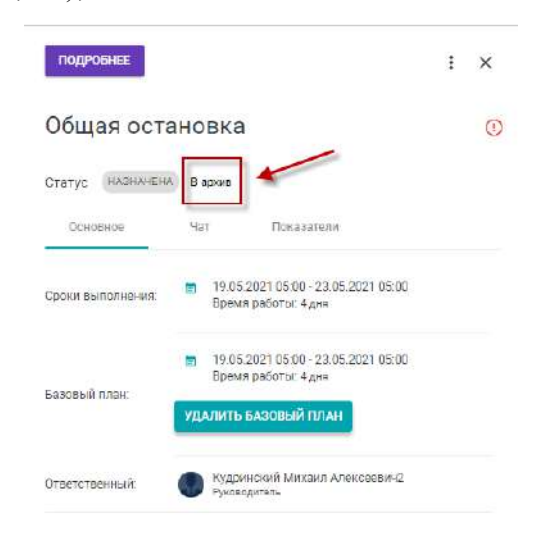

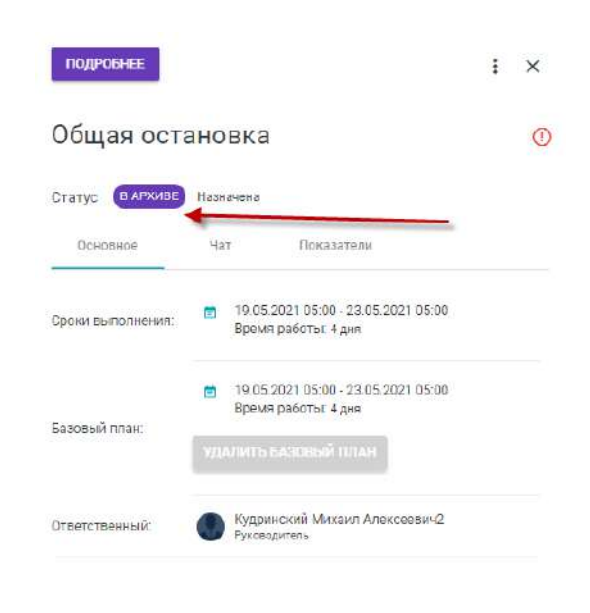

*Рисунок 58 — Установка признака «Архив»*

*Рисунок 59 — Отображение признака «В Архиве»*

- Наведите курсор мыши и щелкните по функциональному элемента в левой верхней части страницы  $\overline{V}$  <sup>фильтр</sup> : откроется форма фильтров;
- Установите отметку возле: признак «Отображение архивной установки»;

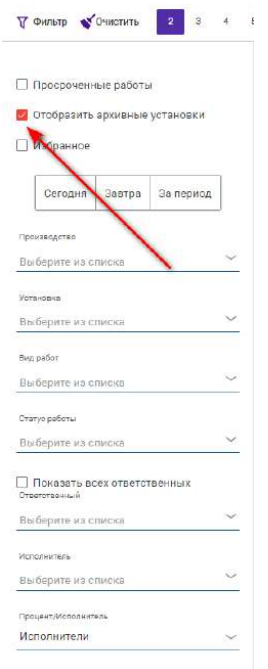

*Рисунок 60 — Установка в фильтре отметки «В Архиве»*

На странице отображаются проекты с архивными установками (см.рис.61);

|                                                                   | The New Horse is Hammer palms.                | lines animously in Denn't patterns. | 343429<br>$- - 4121$ | 311111 | <b>HEBET</b> | 12, 23, 25       |                         |                                                                                                   |                 |
|-------------------------------------------------------------------|-----------------------------------------------|-------------------------------------|----------------------|--------|--------------|------------------|-------------------------|---------------------------------------------------------------------------------------------------|-----------------|
| Se neparod<br>Cercann<br>Serrpa:                                  | CP 2021ing (Tech Magas)                       | 1/1                                 |                      |        |              |                  | TIODPOTARE              |                                                                                                   | $\ddagger$<br>m |
| Проскводство                                                      | V Obuse octavonos VFF-1 e VFF-2               | $\bullet$<br>T/D                    |                      |        |              | <b>Contract</b>  |                         |                                                                                                   |                 |
| $x \simeq$<br>Выбрано: 3.                                         | > Общил остановия                             | ٠<br>1/0                            |                      |        |              | aanam            | Общая остановка         |                                                                                                   |                 |
|                                                                   | > Orrestas pational Thomage Nº 90 minus 68-F1 | 1/D                                 |                      |        |              | <u> Millitte</u> | Статус ПАРАВЕ Называние |                                                                                                   |                 |
| .Yctosidea :<br>$\mathcal{N}_{\mathcal{A}}$<br>Выберите из сликих | > Pasona KMT a ACYTTI (VITE-1)                | 1/1<br>٠                            |                      |        |              |                  | Основное                | Предартели<br>Nar.                                                                                |                 |
| <b>CERTIFICATION</b>                                              | > Pater of TSCC CIREMPS (VITF-1)              | ٠<br>7/0                            |                      |        |              |                  |                         |                                                                                                   |                 |
| Brazadon<br>Budleparre are counsels.<br>$\sim$                    |                                               |                                     |                      |        |              |                  | Coose suzonnement       | An Limited Concert Bank City (1995)<br>19 05:3021 05:00 - 23:05:2021 05:00<br>Время работы: 4 дня |                 |
| there asferv.                                                     |                                               |                                     |                      |        |              |                  |                         | 194620214509-234620214500                                                                         |                 |
| Выборите из стиска:<br>$\checkmark$                               |                                               |                                     |                      |        |              |                  | Базовый спан:           | Boaule patotal: 4 gue                                                                             |                 |
| <b>TIOKASSTS BOBY</b><br>Breattesseaf                             |                                               |                                     |                      |        |              |                  |                         | <b>CONTINUES AND COMMON TITINALS</b>                                                              |                 |
| Пуберите на спирка.<br>$\sim$                                     |                                               |                                     |                      |        |              |                  | Ответственный           | Kyzpreckuś Motavo Anexcestru2                                                                     |                 |
| Heromiennos.                                                      |                                               |                                     |                      |        |              |                  |                         |                                                                                                   |                 |
| Basfelph to als crustical<br><b>Service Controllers</b>           |                                               |                                     |                      |        |              |                  |                         |                                                                                                   |                 |
| 22/23/26 11:12 top 26<br><b>Thousant Montrierrana</b>             |                                               |                                     |                      |        |              |                  |                         |                                                                                                   |                 |
| Исполнители<br>$\sim$                                             |                                               |                                     |                      |        |              |                  |                         |                                                                                                   |                 |
| Просреченные работы                                               |                                               |                                     |                      |        |              |                  |                         |                                                                                                   |                 |
| С. Отобразить архивные установки                                  |                                               |                                     |                      |        |              |                  |                         |                                                                                                   |                 |
|                                                                   |                                               |                                     |                      |        |              |                  |                         |                                                                                                   |                 |

*Рисунок 62 — Отображение архивных установок в дереве задач*

- С архивными установками проектов доступны следующие функциональные возможности:
	- o Просмотр всех элементов (форм, карточек);
	- o Просмотр фотоотчетов;
	- o Просмотр чатов.
- После снятия отметки в фильтре «Отображение архивной установки» архивные установки не отображаются в дереве задач (см.рис. 63)

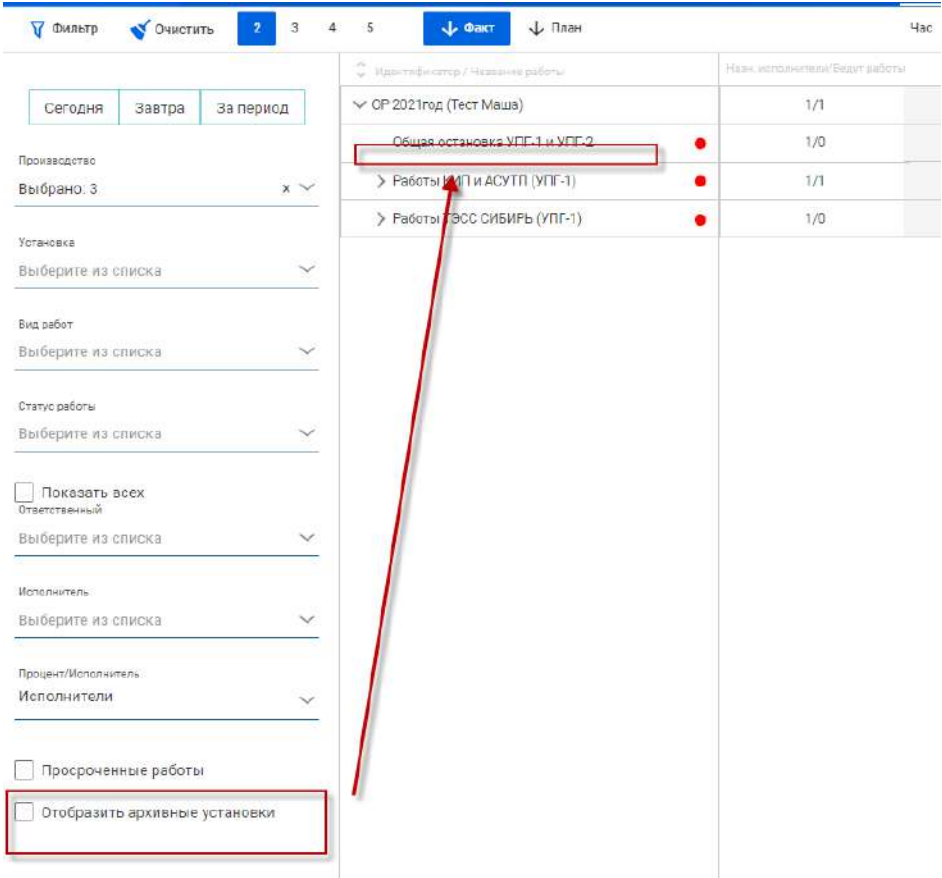

# **Просмотр уведомления**

- Откройте «Гантт» или «Список»;
- Справа в верхнем углу нажмите на кнопку «Уведомления»  $\left| \mathcal{L} \right|$  (см.рис.64);

- Система отобразит страницу уведомлений на просмотр уведомлений
- На странице доступна фильтрация уведомлений, аналогичная фильтру на странице «Гантт» и «Список» (см.рис.79, см.рис.80).

| <b>DATABRIZ ПРОЕКТЫ</b><br>$\equiv$                                 | Q. Поиск                                           |              |                           |              |                   |           |                   |          |                       |          |        | r.        | Æ<br>∽   | Администратор<br>Технический Администратор |        | 国     |
|---------------------------------------------------------------------|----------------------------------------------------|--------------|---------------------------|--------------|-------------------|-----------|-------------------|----------|-----------------------|----------|--------|-----------|----------|--------------------------------------------|--------|-------|
| + добавить                                                          |                                                    | <b>FAHTT</b> | список                    |              | <b>CTATWCTWKA</b> |           | <b>МЦАЕМПИАОМ</b> |          |                       |          |        |           |          |                                            |        |       |
| <b>У ФИЛЬТО В ОЧИСТИТЬ</b><br>4.5.6 <sub>1</sub><br>$2 \frac{3}{2}$ | $\sim$                                             |              | Had                       | <b>Besit</b> | Ноделя            | Месяц     | $f$ og            |          |                       |          |        |           |          |                                            |        | $-$ 0 |
| C. Halemedakuntat, Halatsiere sununu                                | Henceconores Searce (coll 31 21012)                | 73.88.27     | 26.01.211<br><b>TEMPT</b> | 20.09.23     | 27.09.23          | 24, 11.21 | (1.15.71)         | 18.10.27 | 33, 10-21<br>31,11,21 | 10.11.27 | 757777 | 33,11,211 | 29.11.21 | 10612231                                   | TATES! | 三川口   |
| ₩ Тест Дуров                                                        | 0/3                                                |              |                           |              |                   |           |                   |          |                       |          |        |           |          |                                            |        |       |
| > Остановочные операции ПСОУИВ                                      | 7/3                                                |              |                           |              |                   |           |                   |          |                       |          |        |           |          |                                            |        |       |
| ₩ Установка 1                                                       | 1/1                                                |              |                           |              |                   |           |                   |          |                       |          |        |           |          |                                            |        |       |
| V Hanpasnewe 2                                                      | 1/1                                                |              |                           |              |                   |           |                   |          |                       |          |        |           |          |                                            |        |       |
| → 06орудование 3                                                    | 2/2                                                |              |                           |              |                   |           |                   |          |                       |          |        |           |          |                                            |        |       |
| Работа связанная 3<br>NEM                                           | Test AHTON 3 HW00/1889/HH<br>www.communication.com |              |                           |              |                   |           |                   |          |                       |          |        |           |          |                                            |        |       |
| <b>MEN' O</b><br>Работа связанная 2                                 | Дудаков Денис Олегович<br><b>Contract Contract</b> |              |                           |              |                   |           |                   |          |                       |          |        |           |          |                                            |        |       |

*Рисунок 64 — Кнопка «Уведомление»* 

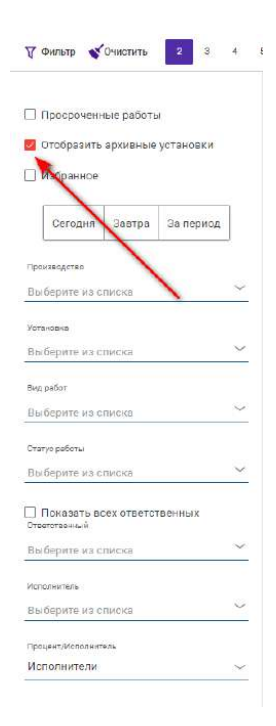

*Рисунок 65 — Фильтр в разделе Уведомлений*

# **Карточка работы проекта**

#### **Просмотр карточки работы**

1 способ:

- Откройте «Гантт» или «Список»;
- Нажмите дважды на название работы: откроется боковая карточка работы;
- На вкладке «Основное»: находится основная информация по работе (сроки, статус, ресурсы, фотоподтверждение начала работы, ответственные и исполнители) (см.рис.66).

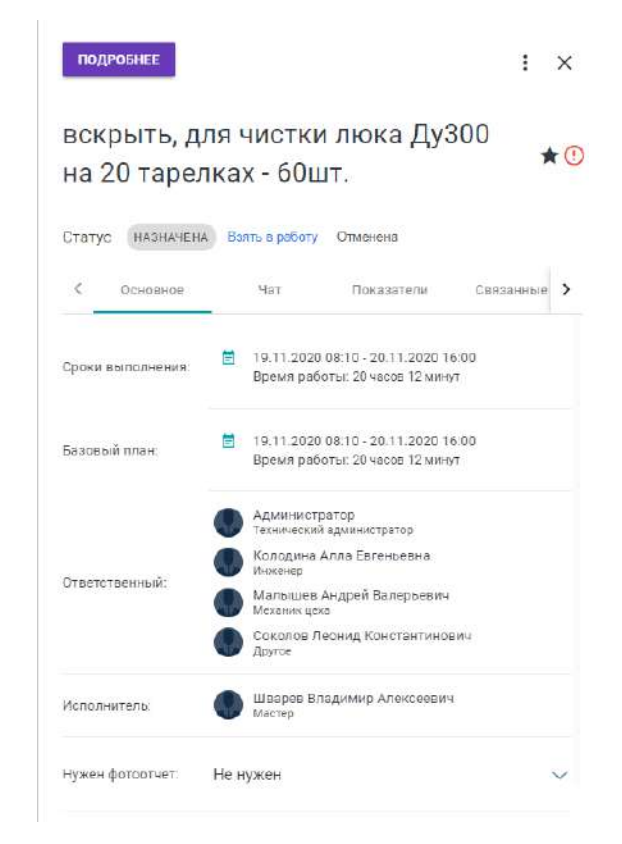

*Рисунок 66 — Боковая карточка работы web-версии приложения*

2 способ:

- Откройте представление «Гантт» или «Список»;
- Нажмите дважды на название работы: откроется боковая карточка работы;
- Нажмите на название работы или на кнопку «Подробнее»: откроется полная карточка работы с возможностью переключения вкладок по работе: Чат, Показатели, Связанные работы. В левой части карточки работы будет указана основная информация по работе (см.рис.67);
- Нажмите на пиктограмму «Стрелка» напротив названия работы в левые карточки работы;
- Система вернет Вас в исходное представление.

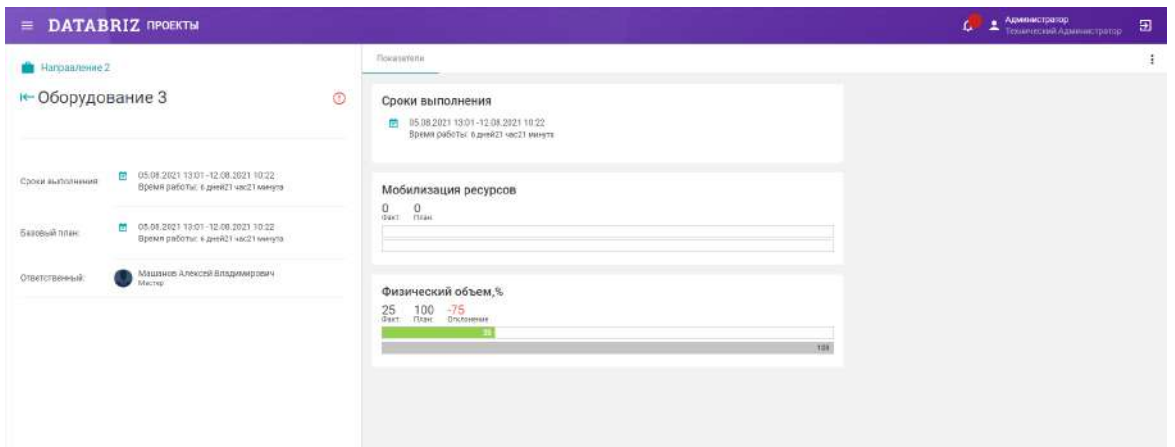

*Рисунок 67 — Подробная карточка работы в web-версии приложения*

# **Создание карточки работы**

- Откройте «Гантт» или «Список»;
- Нажмите на название карточки направления или оборудования: откроется боковая карточка направления или оборудования;
- Справа в верхнем углу нажмите на 3 точки: откроется меню действий, выберите пункт «Добавить работу»;
- Откроется карточка добавления работы, заполните обязательные поля и сохраните карточку (см.рис.68):
	- o Наименование введите текст наименования;
	- o График работы выберите из списка значение (8×5, 12×5,12×7, 24×7);
	- o Длительность работы укажите длительность работы в часах и минутах. По умолчанию установлено число ноль в форме создания/редактирования работы в поле «Минуты».
	- o Сроки выполнения укажите дату начала работы. Дата окончания рассчитается автоматически в зависимости от графика смены и длительности работы;
	- o Ответственный поле заполняется автоматически из родительского уровня иерархии «Вид работ» (Направление). Редактирование недоступно;
	- o Исполнитель укажите исполнителя работы. Выберите значение из списка;
	- o Нужен фотоотчет выберите значение из списка (нужен/не нужен);
	- o Нужно фото-подтверждение начала работы выберите значение из списка (нужен/не нужен);

o Ресурсы – укажите ресурсы, которые понадобятся при выполнении работы: - Спецтехника – выберите наименование спецтехники из списка и укажите необходимо количество;

- Людские ресурсы – выберите наименование должности технологического персонала из списка и укажите необходимо количество;

- o Физический объем, % укажите число;
- o Предшествующие работы выберите работу из списка работ, входящих в один уровень Оборудования.
- o Сохранение формы доступно после заполнение всех обязательных полей; Сохранение осуществляется после нажатии на кнопку «Сохранить»;
- о \* Наименование: индикатор обязательности поля; \* Наименование: - пример обязательного поля;
- o При закрытии карточки без сохранения изменений или при нажатии на кнопку «Отменить» система отобразит сообщение «*Имеются несохраненные изменения*» (см.рис.69)

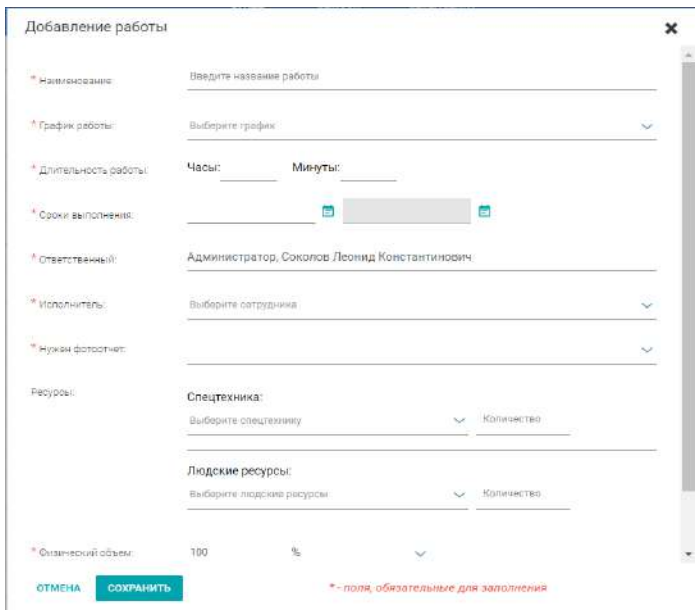

*Рисунок 68 — Создание карточки работы*

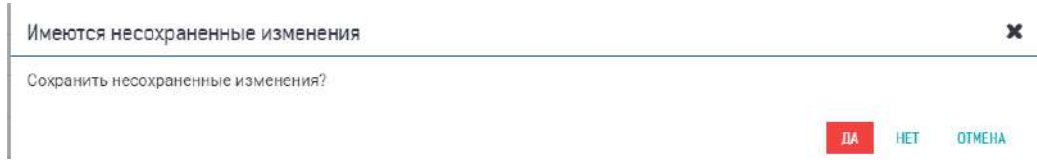

*Рисунок 69 — Форма подтверждения отмены сохранения изменений*

# **Просмотр показателей работы**

Откройте представление «Гантт» или «Список»;

- Нажмите на название работы: откроется боковая карточка работы;
- Выберите вкладку «Показатели»: система откроет следующие показатели: сроки выполнения, мобилизацию ресурсов и физические объемы работы (см.рис.70).

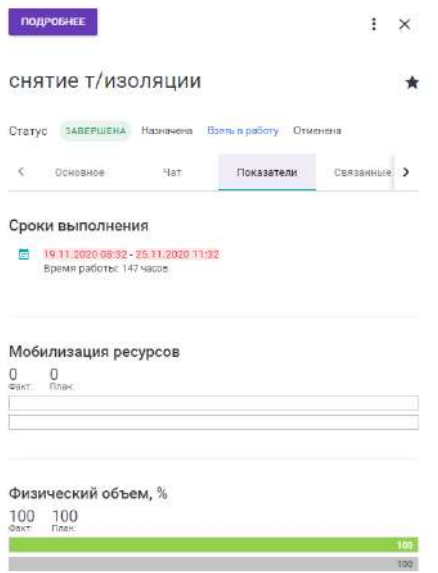

*Рисунок 70 — Просмотр показателей по работе*

#### **Внесение отчета**

- Откройте представление «Гантт» или «Список»;
- Нажмите на название работы в статусе «В работе»: откроется боковая карточка работы;
- Нажмите на вкладку «Внести отчет»: откроется карточка внесения отчета, заполните информацию и сохраните форму (см.рис.71):
	- o Сколько процентов сделано;
	- o Сколько времени (часы и минуты) было затрачено на выполнение работы;
	- o Добавление фото, если поле обязательное;
- Система вернет Вас в карточку работы.

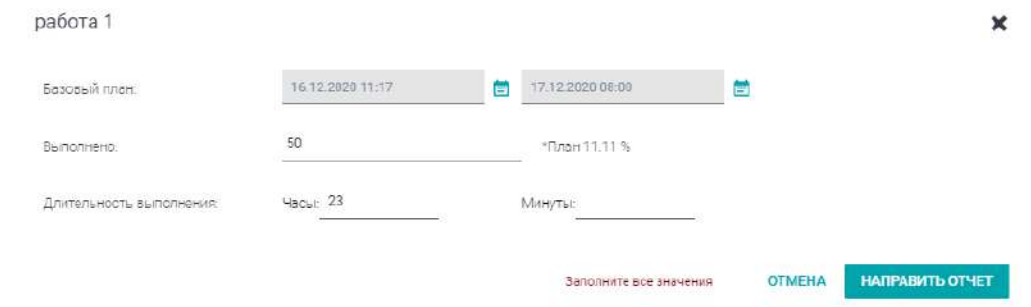

*Рисунок 71 — Форма внесения отчета по работе в веб версии приложения*

#### **Подтверждение отчета (роль «Ответственный» и «Администратор»)**

Подтверждение отчета в web-приложения

- Откройте представление «Гантт» или «Список»;
- Нажмите на название работы в статусе «В работе»: откроется боковая карточка работы;
- Нажмите на вкладку «Чат» (см.рис. 72): откроется уведомлений по работе, возле уведомления о статусе выполнения работ нажмите на кнопку «Действие» (см.рис.73): откроется меню с действиями принять отчет/отклонить отчет.

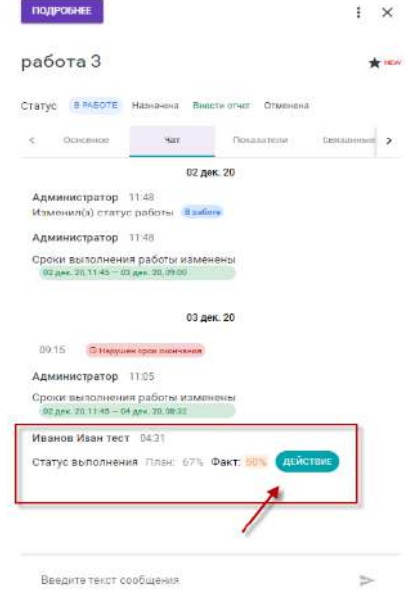

*Рисунок 72 — Вкладка «Чат», просмотр отчета по работе в веб версии приложения*

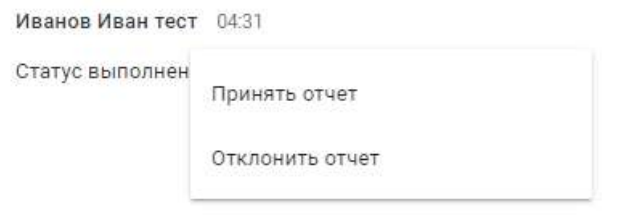

*Рисунок 73 — Действия по кнопке «Действие» в веб версии приложения*

#### **Отправка сообщений на вкладке «Чат»**

Отправка сообщений в чате работы

- Откройте представление «Гантт» или «Список»:
- Дважды нажмите на название работы: откроется боковая карточка работы;
- Нажмите на вкладку «Чат»;
- **•** В нижней части карточки работы добавьте комментарий с адресатом ввод через  $\omega$  (при необходимости) и нажмите на кнопку «стрелка» (см.рис.74);
- Система добавит комментарий к работе, а также даст возможность просмотреть все изменения, связанные с работой.

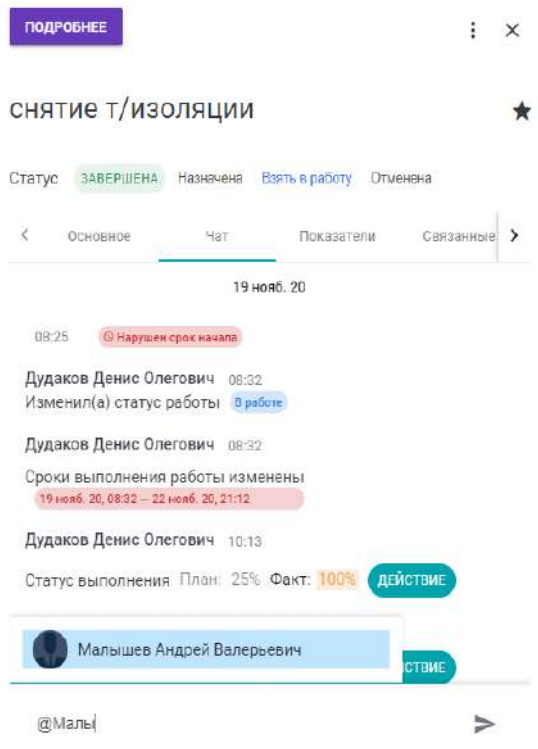

*Рисунок 74 — Пример ввода адресного сообщения га вкладке «Чат»*

#### **Завершение работы или оборудования по кнопке «Завершить»**

При нажатии на кнопку «Завершить» в карточке работы или в карточке оборудования автоматически устанавливается процент выполнения работы =  $100\%$ , с отображением  $100\%$ го завершения работы.

- Откройте «Гантт» или «Список»;
- Наведите курсор мыши и дважды кликните на наименование работы в списке;
- В боковой карточке работы нажмите на кнопку «Завершить»;
- В карточке работы изменился статус на «Завершена». Элемент работы на диаграмме Гантта окрашивается в зеленый цвет. На вкладке «Чат» отображается информация по отчету со 100% выполнением.

При завершении работ в карточке Оборудования аналогичные изменения осуществляются и на уровне Оборудования.

#### **Завершение всех работ по одному направлению**

Завершение работы

Откройте представление «Гантт» или «Список»;

- Нажмите на название направления или оборудования: откроется боковая карточка направления и оборудования;
- Рядом с кнопкой «Подробнее» находится кнопка «Завершить работы». Доступна ответственному по текущему уровню иерархии ПР (проекта) и при наличии незавершенных работ в дочерних уровнях проекта (см.рис.75);

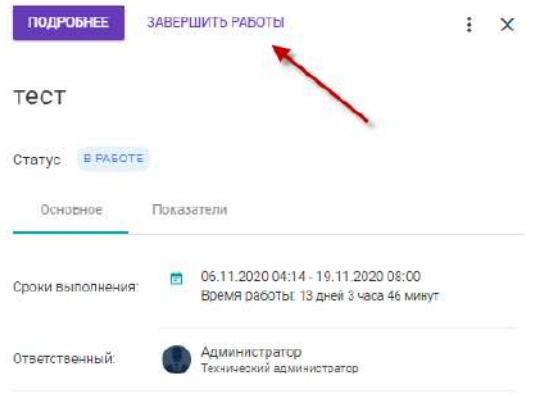

Рисунок 75 — Кнопка «Завершение работ»

Нажмите на кнопку «Завершить работы»: подтвердите действие в форме «Завершение работ» (см.рис.76);

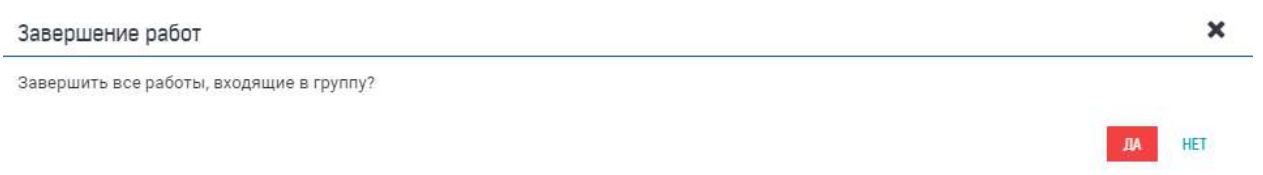

*Рисунок 76 — Форма подтверждения действий по кнопке «Завершение работ»* 

После подтверждения завершения работ статус работ установится «Завершено». Статус родительского элемента иерархии ПР (проекта) установится в статусе «Завершено». Цвет индикации на диаграмме Гантта станет зеленым. На вкладке «Показатели» (Работ и Оборудования), отображается значение 100% по показателю «Физический объем, %».

#### **Отправка сообщений и просмотр информации на вкладки «Чат»**

Пользователю с ролью «Контролер» доступно на просмотр информация на вкладке «Чат» по любой работе.

Пользователь с ролью «Контролер» может отправлять сообщения в чате карточки установки и работы. Для отправки сообщений нужно сделать следующие действия:

- 1. Откройте режим представления проектов «Гантт» или «Список»;
- 2. Выберите доступный Вам карточку установки или работы;
- 3. Перейдите на вкладку «Чат»;
- 4. Экран чата. На вкладке «Чат» отобразится форма с историей сообщений и уведомлений. В нижней части экрана поле для ввода сообщений (см.рис.77).

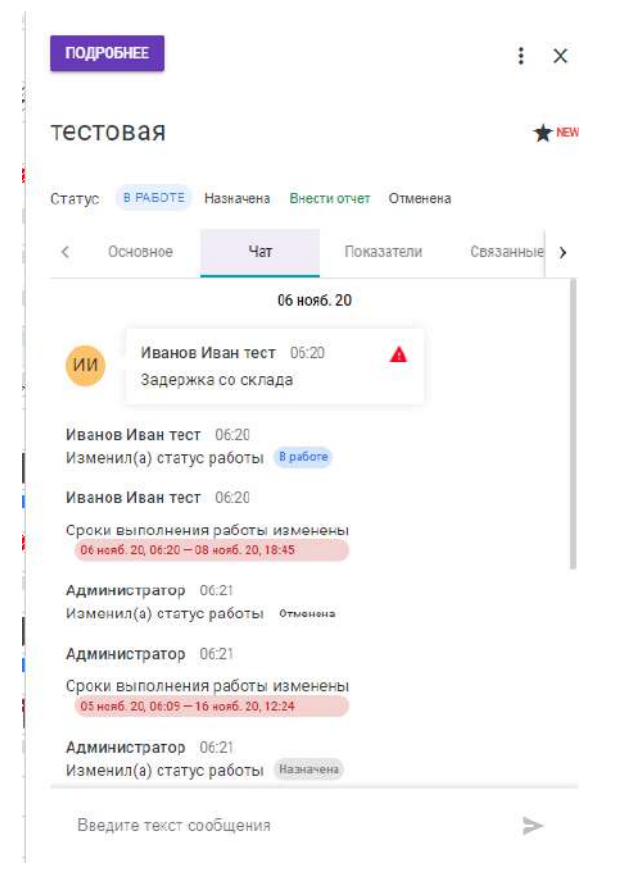

*Рисунок 77 — Вкладка «Чат» в карточке работы*

- 5. Подготовка и отправка сообщений. Для отправки сообщения введите текст в поле «Сообщение», нажмите элемент « »
- 6. Обращение к сотруднику. Для обращения к конкретному сотруднику необходимо в поле сообщения набрать символ @ (см.рис.78)
	- a. Выбрать нужного сотрудника, нажать элемент « »

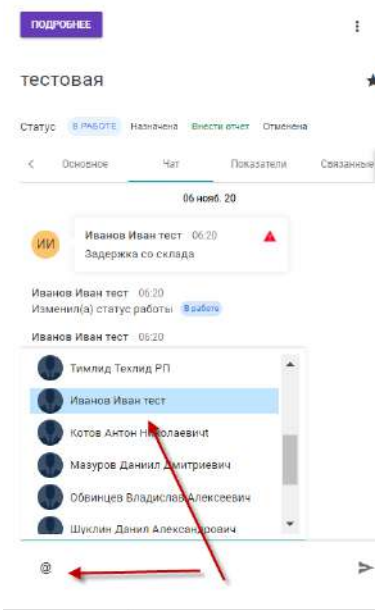

*Рисунок 78— Адресное сообщение на вкладке «Чат»*

#### **Изменение карточки уровня иерархии проекта**

Для того чтобы внести изменения в существующий проект выполните следующие действия

- Откройте «Гантт» или «Список»;
- Выберите доступный Вам проект;
- В верхней-правой части боковой карточки проекта нажмите на пиктограмму «...»:
- Система откроет меню с пунктами для выбора действий (см.рис.79);
- Выберите пункт «Изменить». Доступно в статусе проекта «Назначено» и «В работе»;

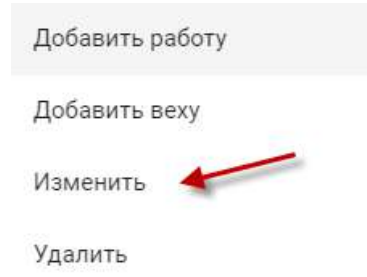

*Рисунок 79 — Пункты меню действий карточки*

Система откроет карточку уровня иерархии в режиме редактирования: внесите данные и сохраните карточку (см.рис.80). При сохранении изменений даты начала работы проекта, автоматически отображается отклонения от дат родительских элементов иерархии проекта (на этапе планирования проекта);

#### Редактирование производства

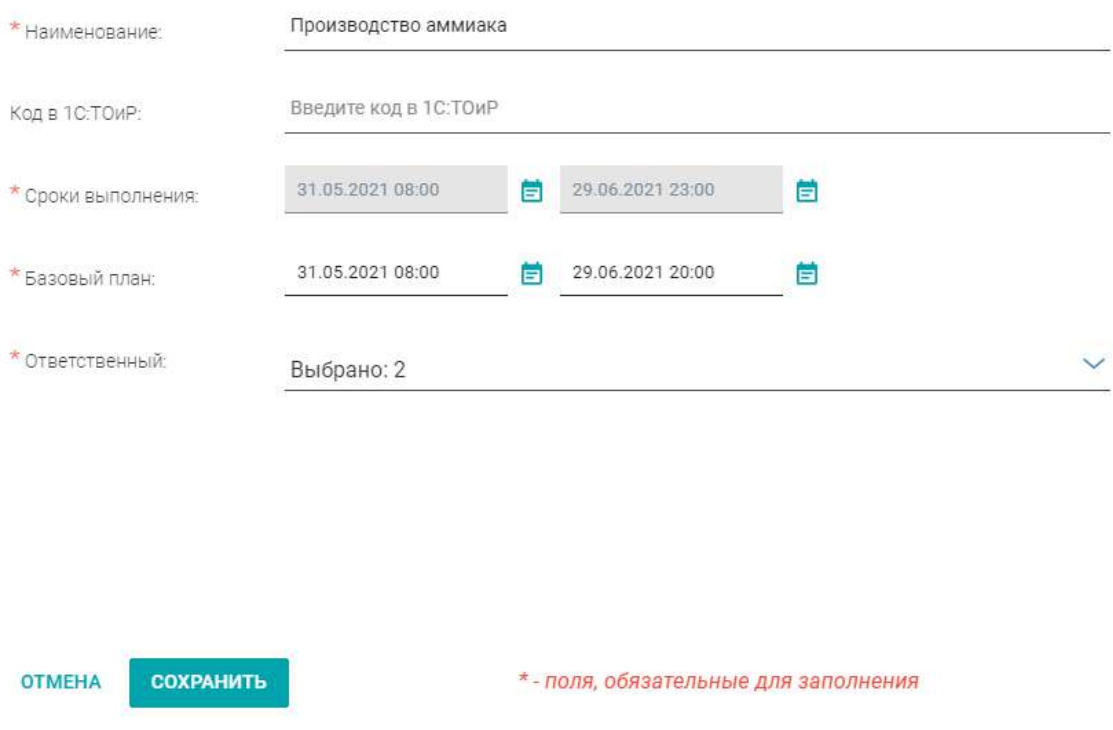

*Рисунок 80 — Форма редактирования карточки Установки*

При закрытии карточки без сохранения изменений система отобразит сообщение «*Имеются несохраненные изменения*» (см.рис.81);

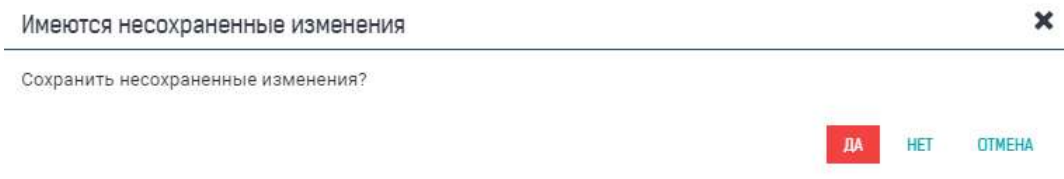

*Рисунок 81 — Форма «Имеются несохраненные действия»* 

# **Добавление нового уровня иерархии после установки статуса проекта «В работе»**

Пользователь с ролью «Ответственный» может добавлять дочерние элементы по доступным ему уровням иерархии. Добавление возможно при статусе ПР (проекта) «В работе».

При этом базовый план ПР (проекта) не меняется. Для корректировки базового плана обратитесь к Администратору приложения.

При добавлении нового дочернего уровня Установки отображаются отклонения от требуемых сроков.

# **Удаление уровня иерархии проекта**

Для удаления проекта выполните следующее:

- Откройте режим представления проектов «Гантт» или «Список»;
- Выберите доступный Вам проект. Система отобразит боковую карточку проекта;
- В верхней-правой части боковой карточки проекта нажмите на пиктограмму «...». Система откроет меню с пунктами для выбора действий (см.рис.82);

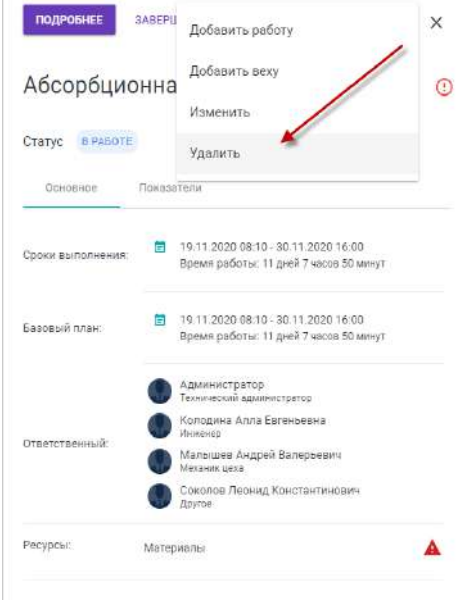

*Рисунок 82 — Удаление уровня иерархии проекта*

- Выберите пункт «Удалить» (пункт доступен, если у проекта нет дочерних элементов). Система откроет окно для подтверждения удаления проекта (см.рис.83);
- Нажмите на кнопку «Да». Система удалит выбранный проект;

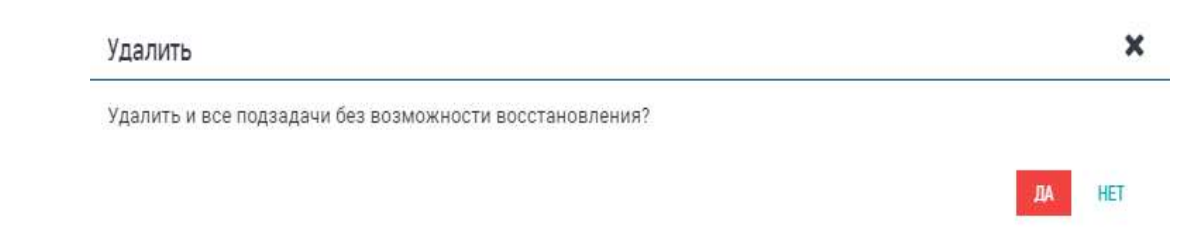

*Рисунок 83 — Форма подтверждения удаления*